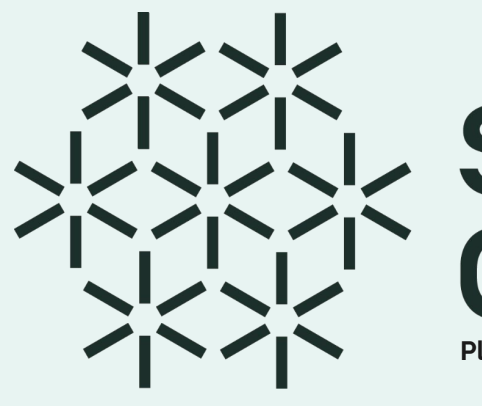

# **PRINCE SCIENCE<br>PLATAFORMEXION<br>Plataforma de Emprendimiento de Base Científico-Tecnológica**

**Manual de uso**

**Usuario Solucionador**

BECOMOCIMIENIO 1 BEC<sup>ON CXX</sup><br>SECOMOCIMIENIO 1 BECO<sup>NO</sup> CX<sup>X</sup><br>MOCIMIENIO 1 BECOMOCIM<sup>IENN</sup> **BECONOCIMIENTO BECONOCYS** 

<span id="page-1-0"></span>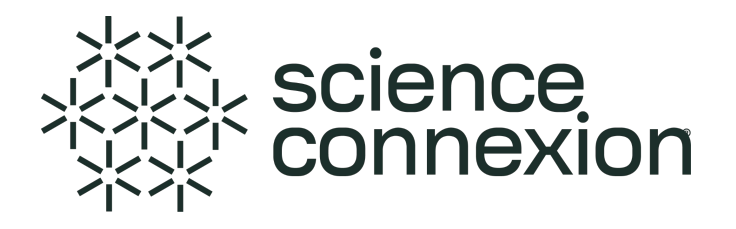

# **Índice**

- 1. [Sobre Science Connexion](#page-2-0)
- 2. ¿Qué se puede hacer en la plataforma?

[2.1 Registro de nuevos usuarios](#page-3-0) [2.2 Iniciar Sesión](#page-6-0) [2.3 Recorrido por el Panel principal](#page-8-0) [2.4 ¿Cómo registrar los datos de mi perfil?](#page-10-0) [2.5 ¿Cómo inscribirse a una convocatoria?](#page-15-0) [2.6 ¿Cómo conformar el equipo de proyecto?](#page-19-0) [2.7 ¿Cómo registrar una propuesta de solución?](#page-25-0) [2.8 ¿Cómo utilizar los recursos de investigación?](#page-30-0)

3. [Preguntas Frecuentes](#page-31-0)

[Pasos para cambiar contraseña](#page-32-0)

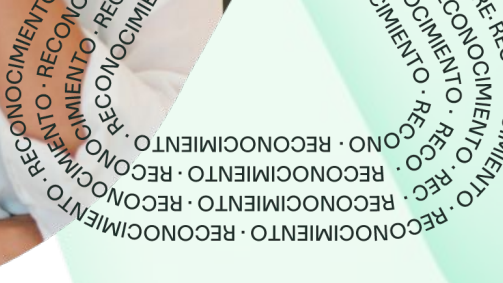

15

# <span id="page-2-0"></span>**1. Sobre Science Connexion**

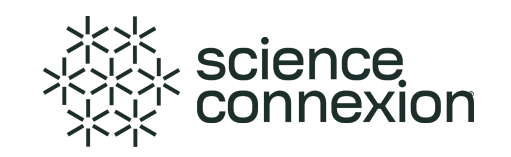

Science Connexion es una plataforma que impulsa el *Emprendimiento de Base Científico Tecnológica*.

En esta primera fase, la plataforma permite el lanzamiento de convocatorias que buscan apoyar la resolución de retos complejos que vivimos hoy en día como sociedad, donde la ciencia y tecnología son el factor más relevante para solucionarlos.

Los participantes, llamados solucionadores dentro de la plataforma, pueden inscribirse en convocatorias y registrar sus propuestas de solución. Además, pueden conformar equipos de trabajo usando el Talent Tank, un buscador de solucionadores que utiliza algoritmos para sugerir personas que tienen el conocimiento y experiencia según las necesidades del proyecto. De esta manera, se facilita el contacto y búsqueda de talento para que los proyectos de investigación puedan continuar su desarrollo y escalar la madurez de la tecnología.

Es así como la Iniciativa de Plataformas en colaboración con la Dirección de Transferencia Tecnológica, lanzan Science Connexion, la plataforma que facilita la conexión entre Investigadores, Emprendedores e Innovadores en el desarrollo de propuestas de solución para los grandes retos de la humanidad.

# <span id="page-3-0"></span>**2. ¿Qué puedo hacer en la plataforma?**

science<br>connexion

**2.1 Registro de nuevos usuarios**

# **Ingresa al sitio:<https://scienceconnexion.com/>**

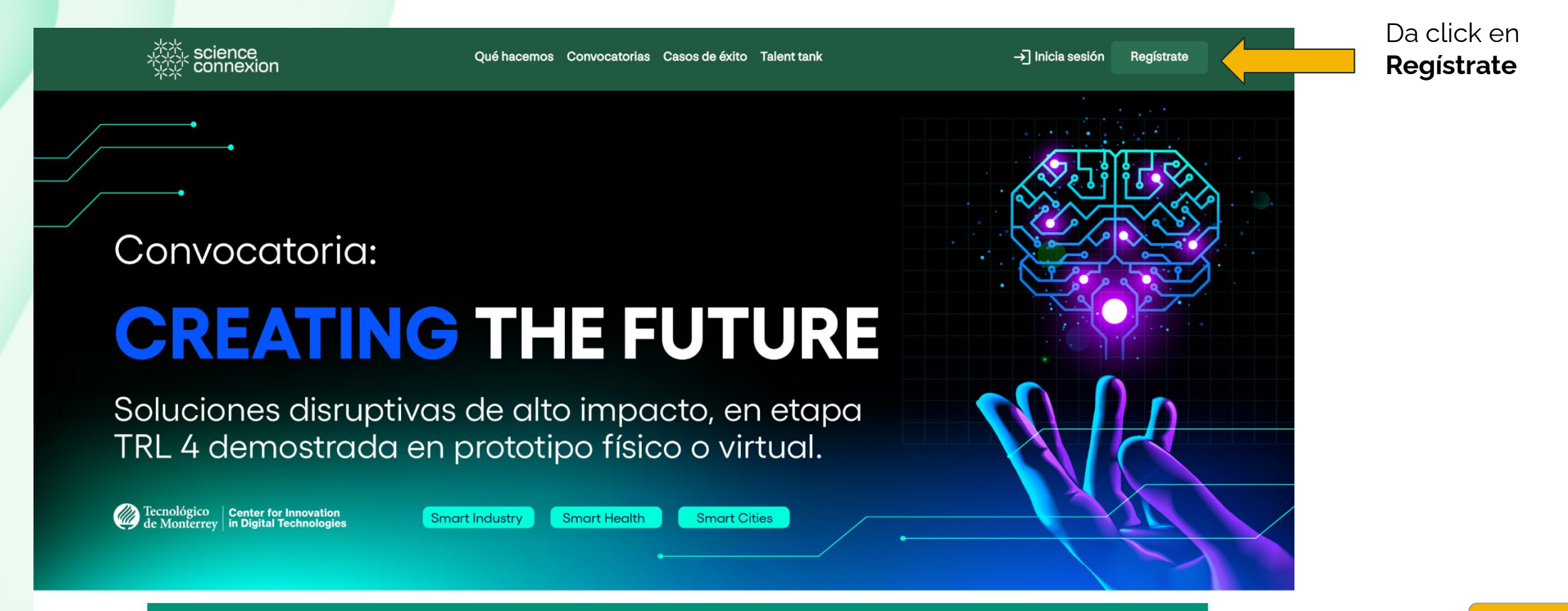

# **2.1 Registro de nuevos usuarios**

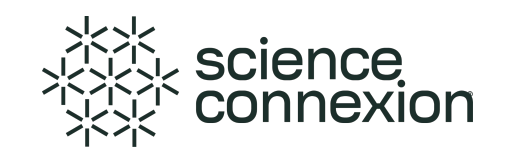

# **Ingresa los datos solicitados en el formulario para solicitar tu alta**

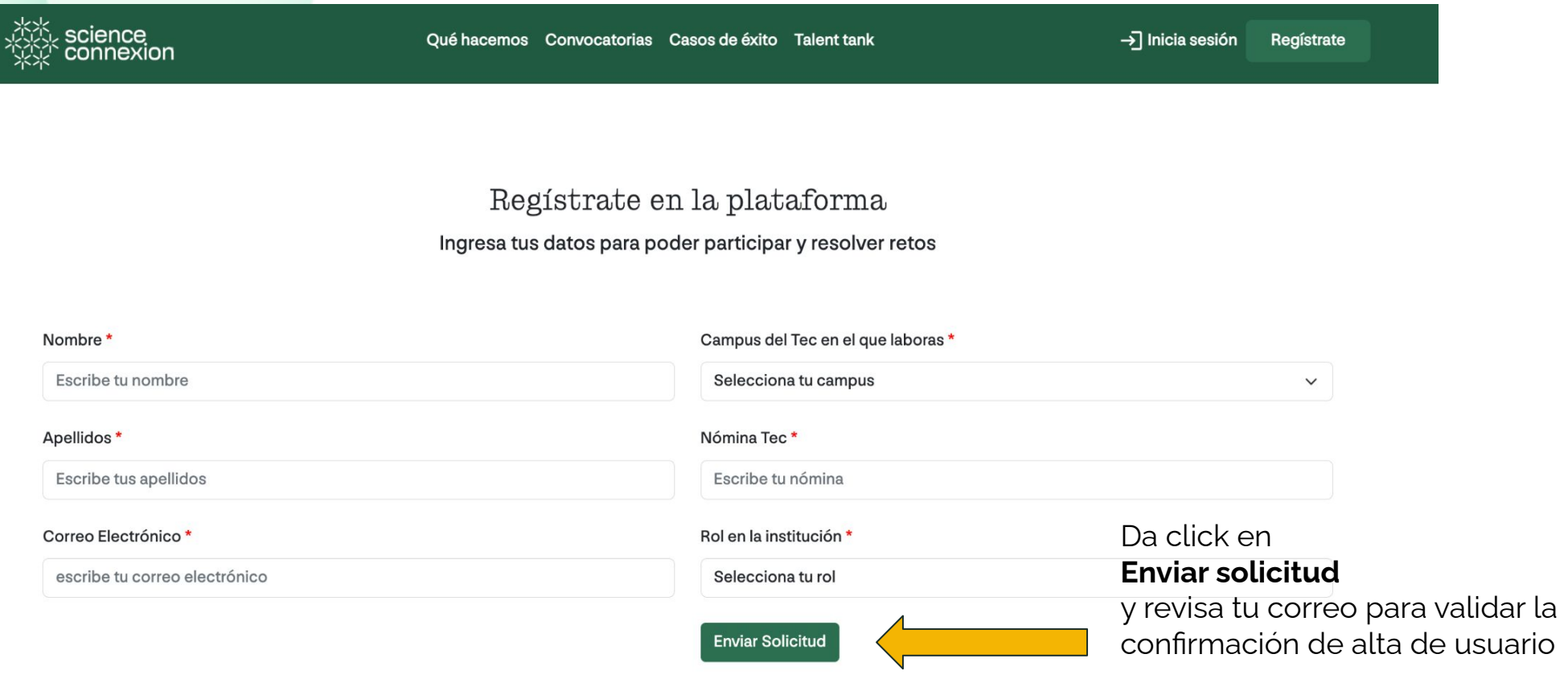

\* Estos datos son requeridos

# **2.1 Registro de nuevos usuarios**

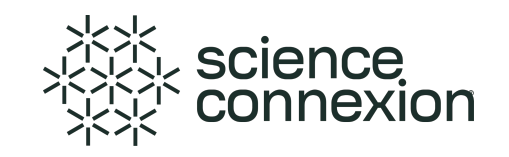

# **Ingresa los datos solicitados en el formulario para solicitar tu alta**

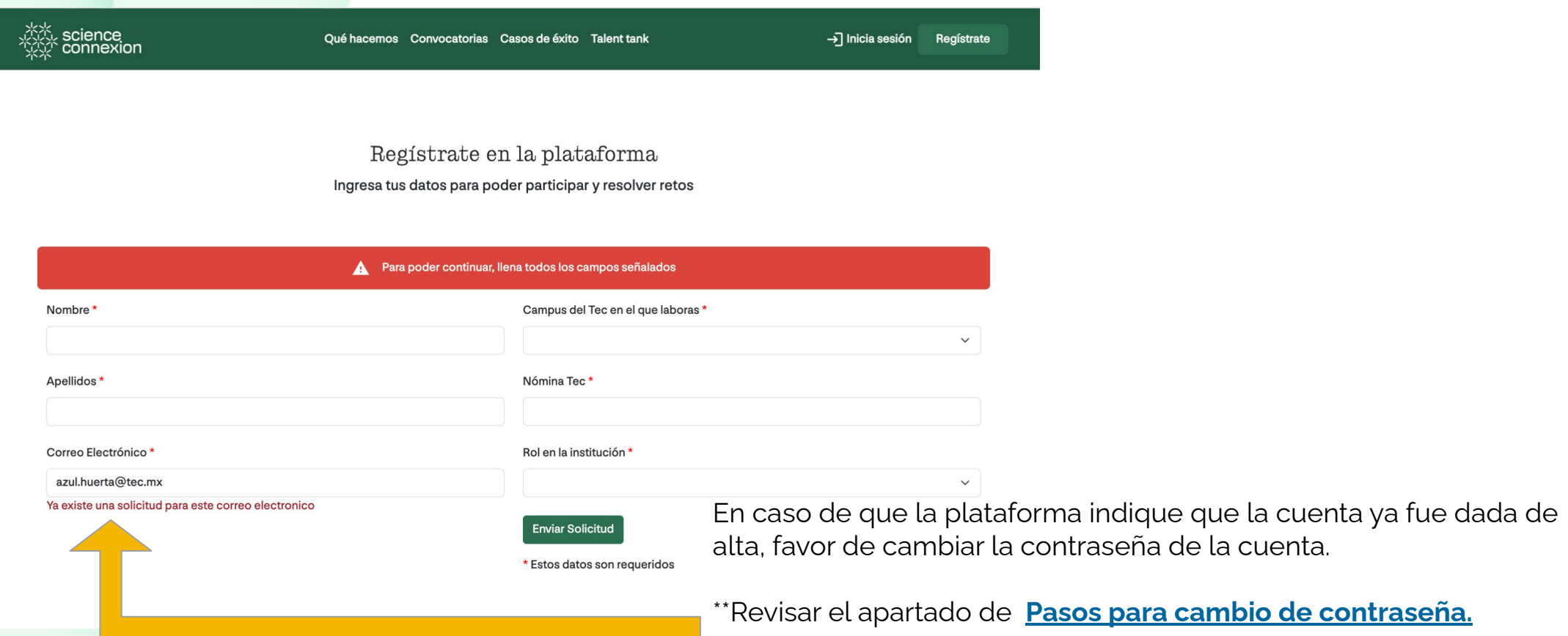

# <span id="page-6-0"></span>**2.2 Iniciar Sesión**

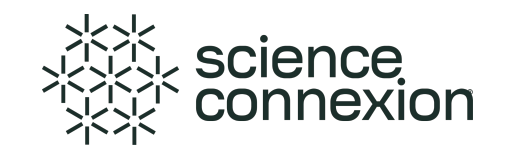

#### **Ingresa al sitio:<https://scienceconnexion.com/>**

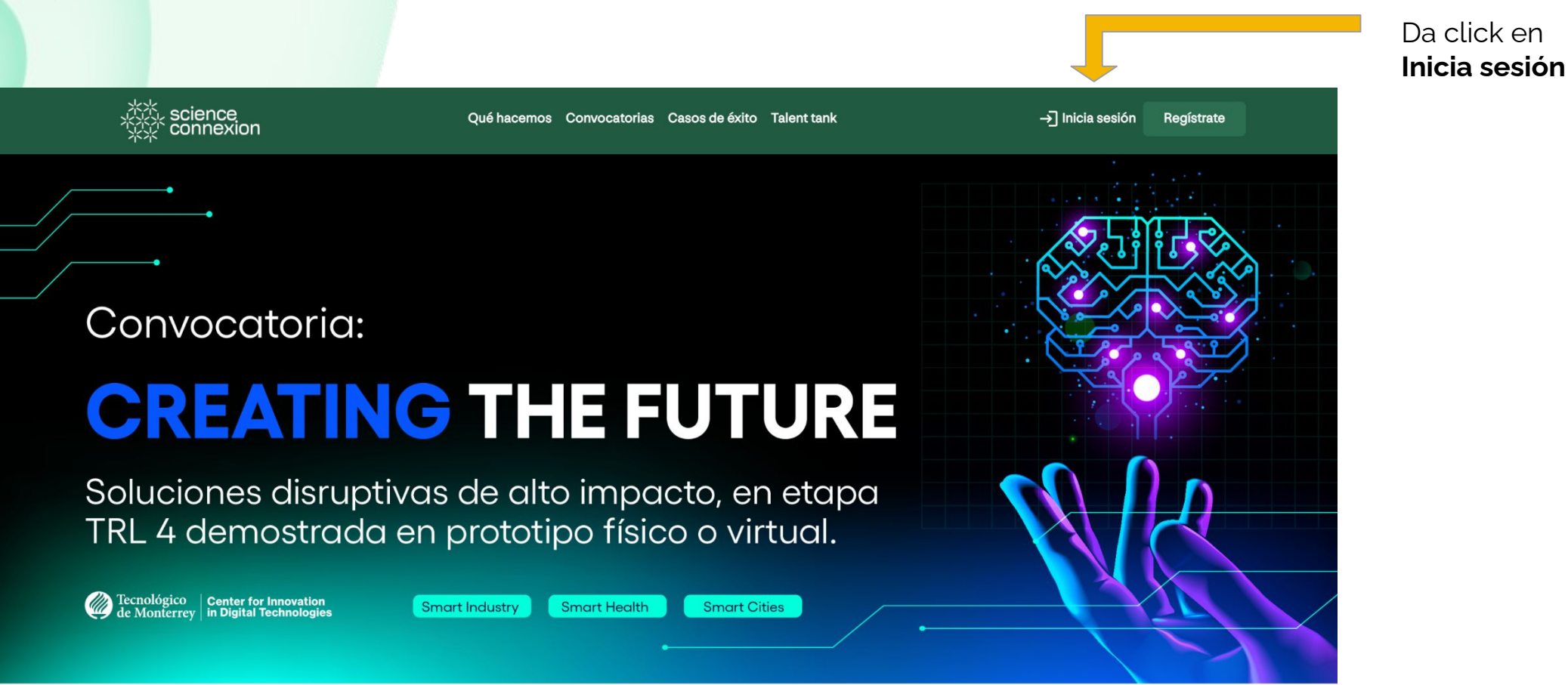

[Regresar al índice](#page-1-0)

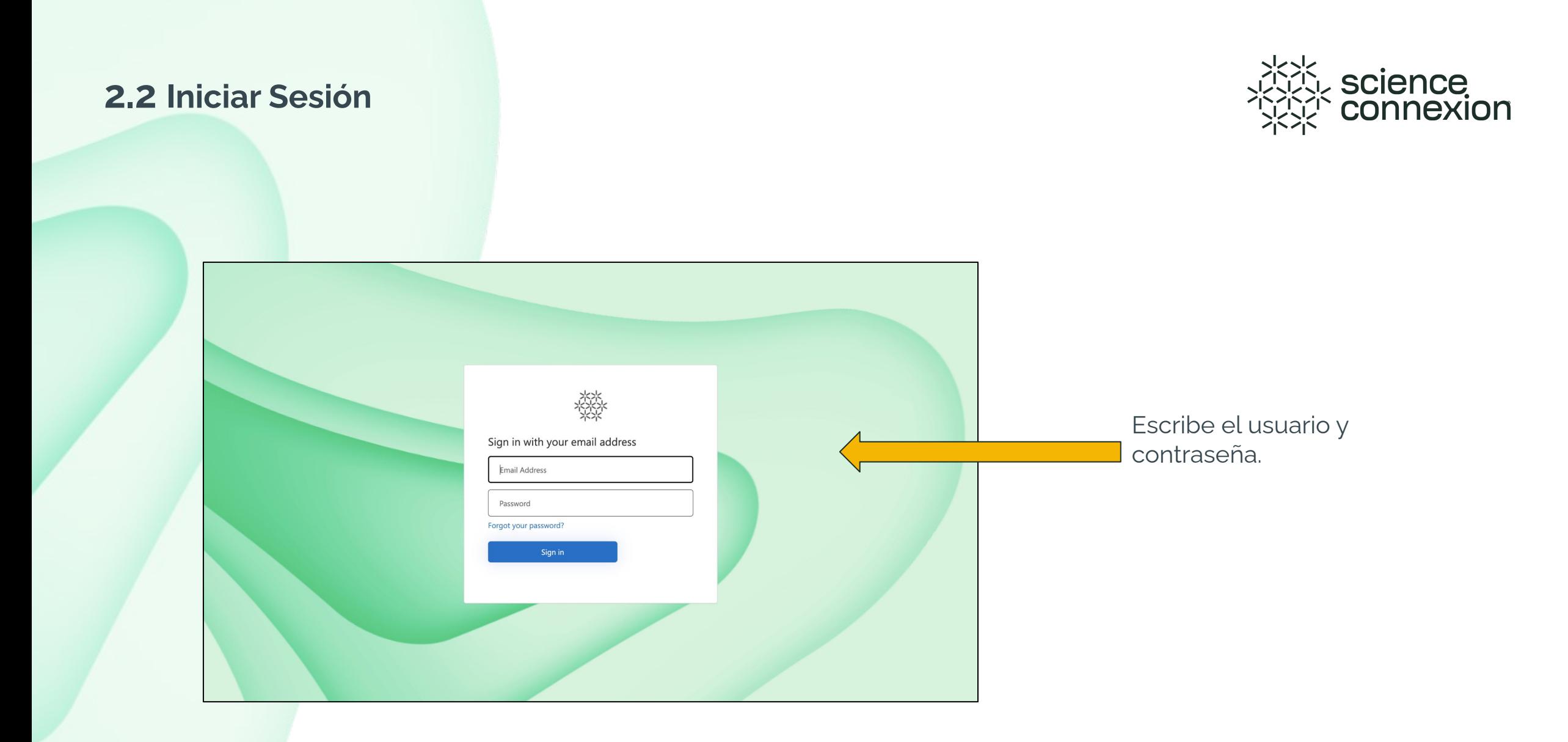

## <span id="page-8-0"></span>**2.3 Recorrido por el Panel Principal**

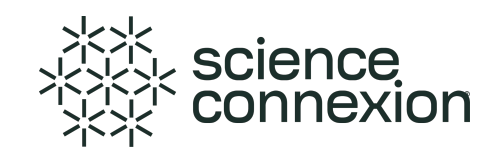

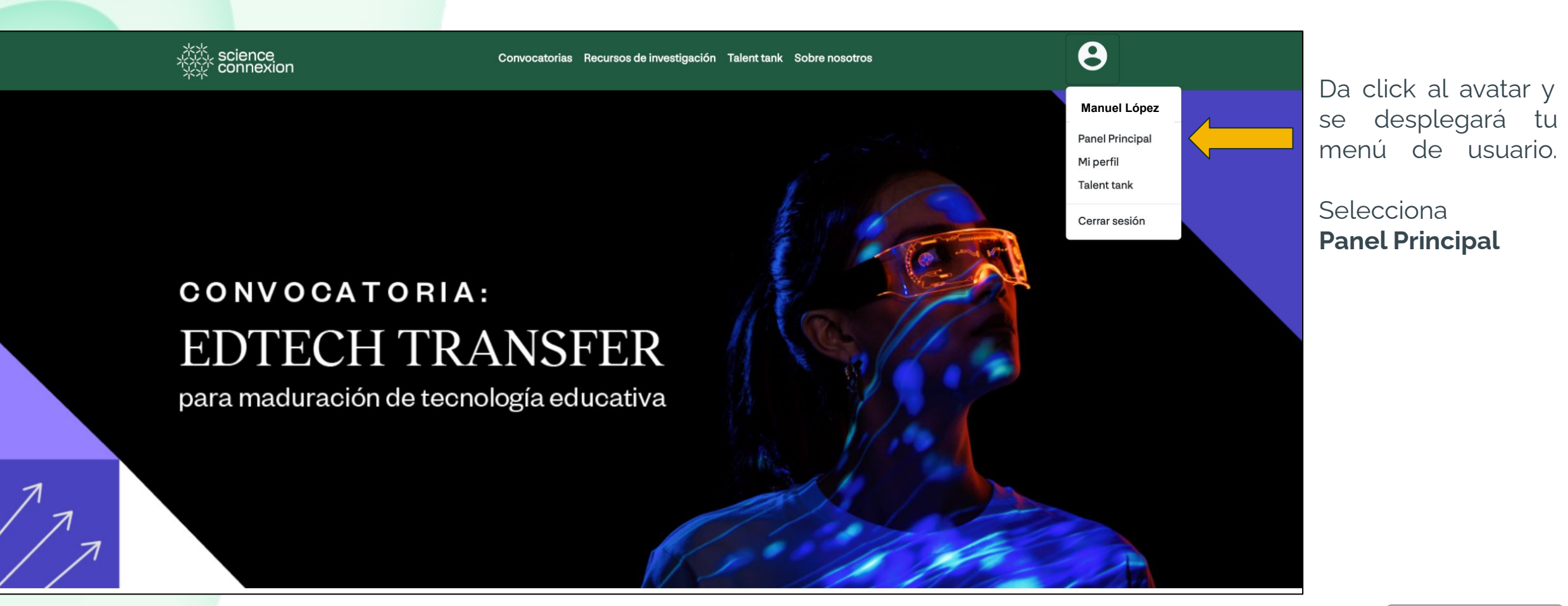

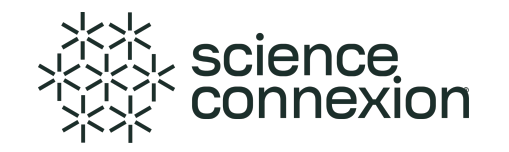

#### **2.3 Recorrido por el Panel Principal**

El solucionador puede visualizar y participar en cualquier convocatoria publicada dentro de la plataforma. Es importante revisar las condiciones y términos de cada convocatoria para saber si se cuenta con el perfil de participantes solicitados.

Para conocer las convocatorias disponibles, da click en Convocatorias en la barra superior.

En el panel, hay dos tipos de convocatorias:

1. Actuales, aquellas en las que el solucionador está inscrito y aún no envía la propuesta de solución.

2. Cerradas aquellas que ya envió propuesta de evaluación o ya cerró el periodo de recepción de propuestas.

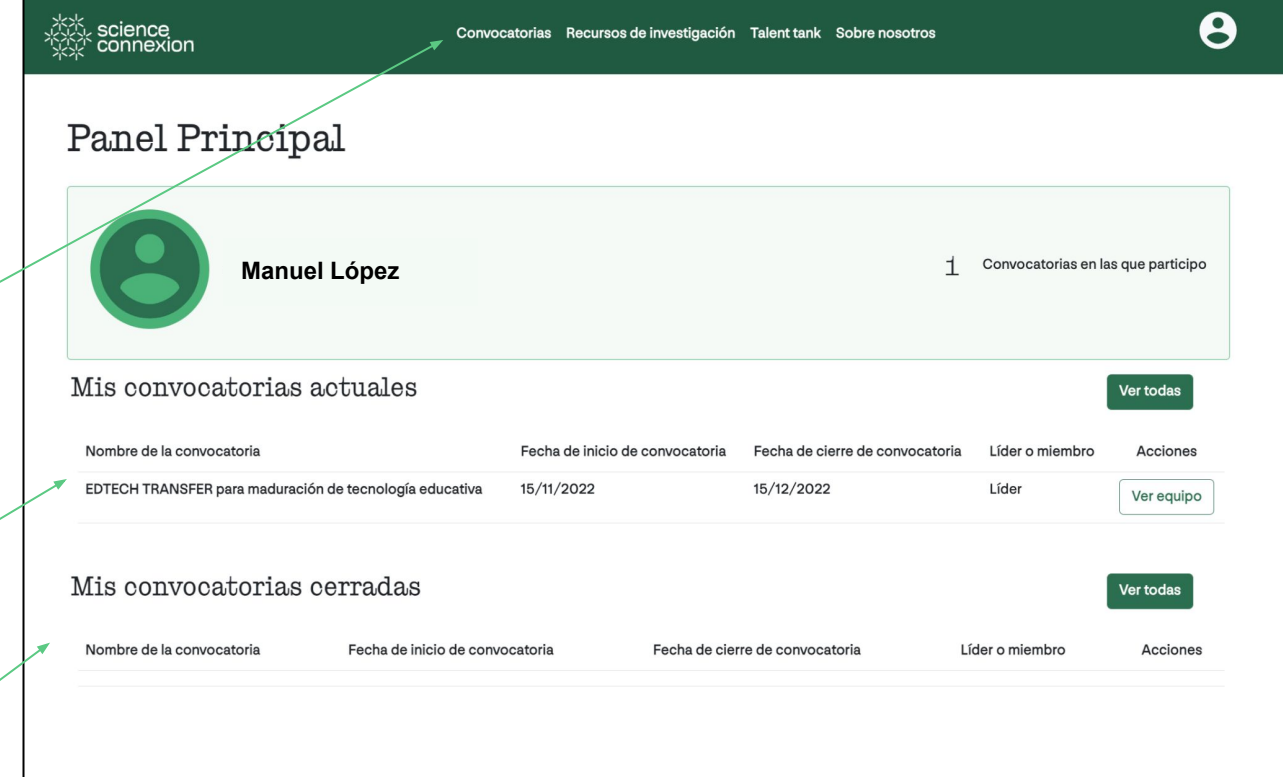

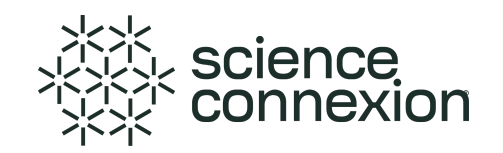

<span id="page-10-0"></span>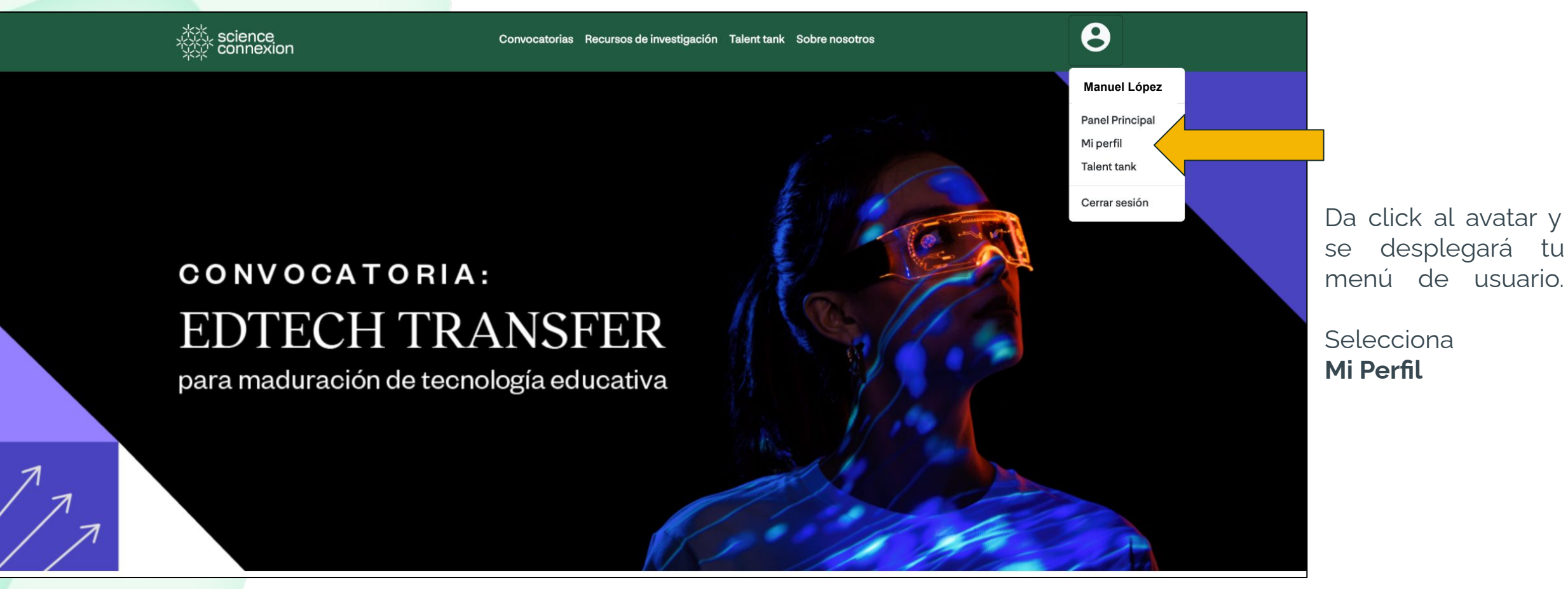

[Regresar al índice](#page-1-0)

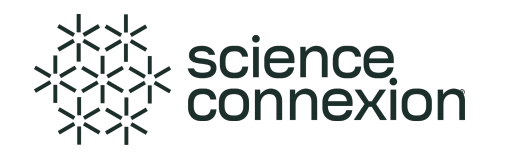

Este es uno de los pasos más importantes que se lleva a cabo dentro de la plataforma.

La información de perfil de cada solucionador ayuda a realizar búsquedas en el Talent Tank, por lo que se les pide revisar sus datos para que estén actualizados.

Para poder actualizar o modificar tus datos de perfil, presiona el botón Editar tu perfil

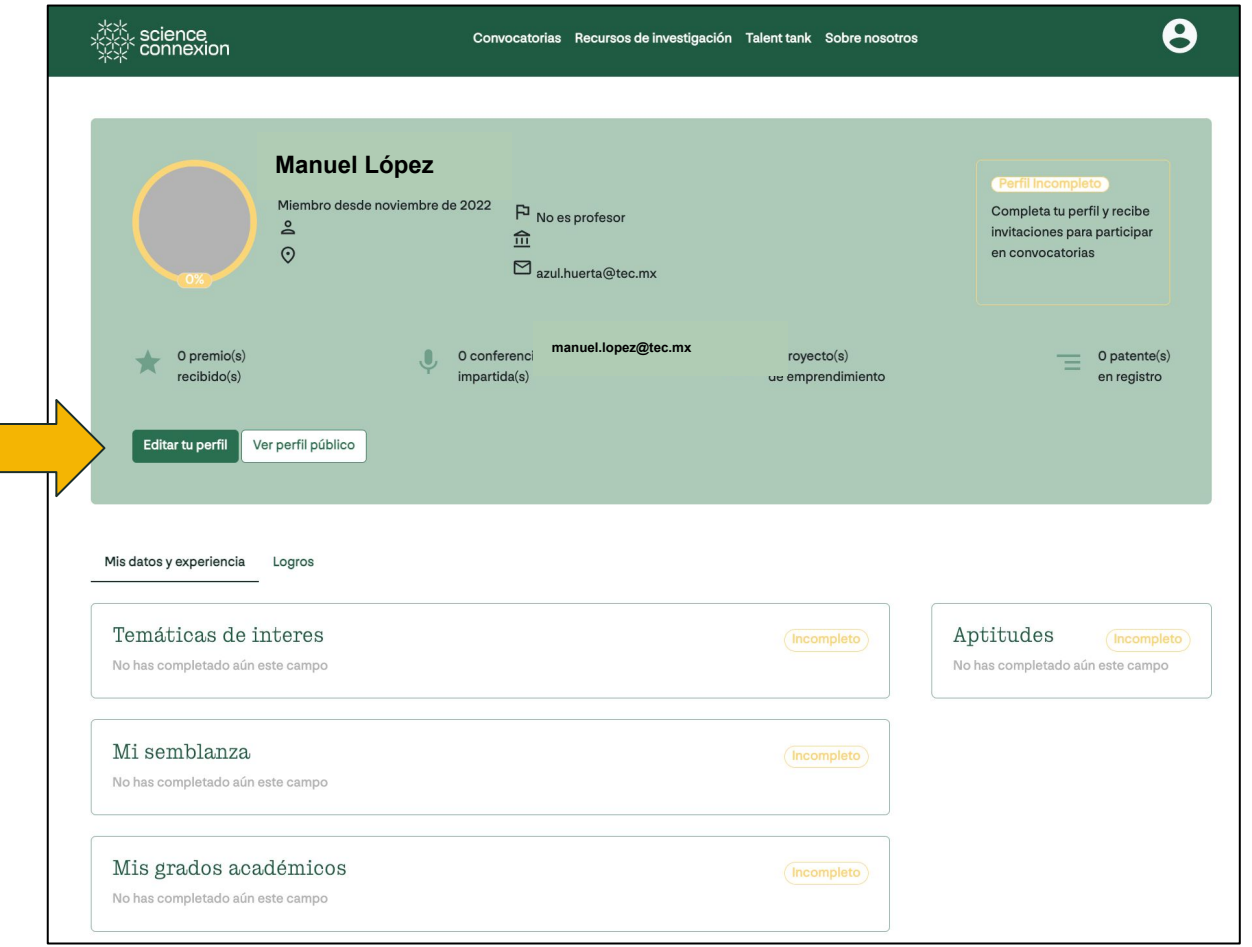

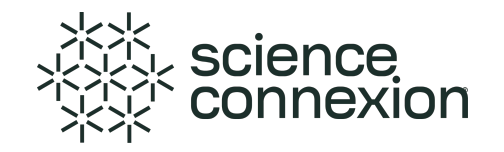

#### ※<br>※※ connexion

Nombre Azul Apellidos\* Huerta Correo Electrónico azul.huerta@tec.mx Ubicación

País\* Escribe tu país Estado\* Escribe tu estado Ciudad\* Escribe tu ciudad Tu foto'

Convocatorias Recursos de investigación Talent tank Sobre nosotros

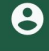

#### Registrate en la plataforma

Ingresa tus datos para poder participar y resolver retos

#### Tus Datos Principales

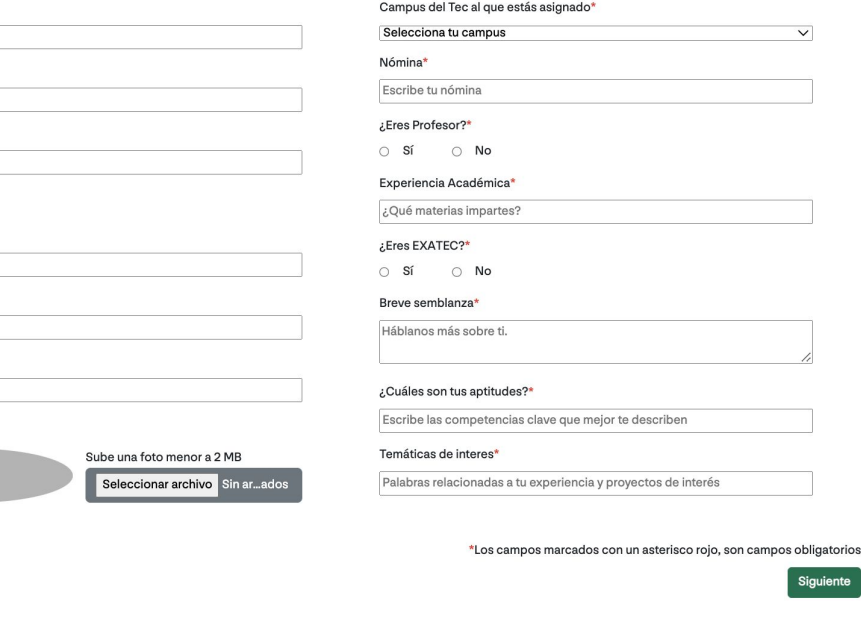

Aquí se registran los datos principales de contacto, y una semblanza que se comparte con la comunidad de solucionadores.

Esto ayuda a conocer de manera breve acerca de la experiencia profesional, académica, proyectos de investigación o emprendimiento.

Sube una foto para que la comunidad te reconozca fácilmente.

[Regresar al índice](#page-1-0)

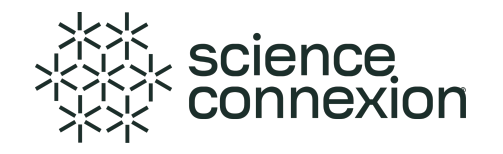

A continuación, elige el tipo de solucionador que eres:

- 1. Investigador ó,
- 

2. Emprendedor/Innovador.

Nota: El perfil Investigador hace referencia a todo aquel solucionador que está directamente relacionado con proyectos de investigación o realiza actividades de investigación dentro de la Comunidad Tec. De lo contrario, se consideran Solucionador Emprendedor.

Sigue los pasos para el registro de datos y guarda la información del perfil.

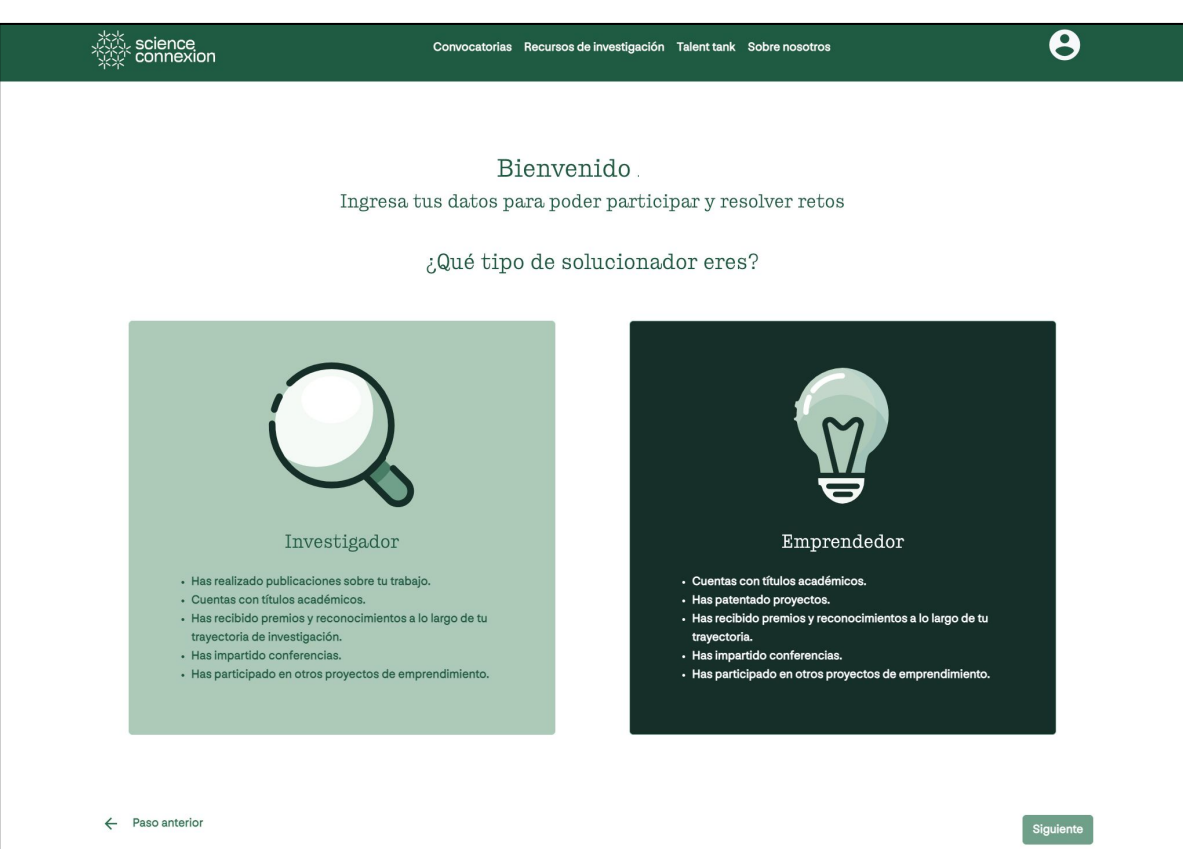

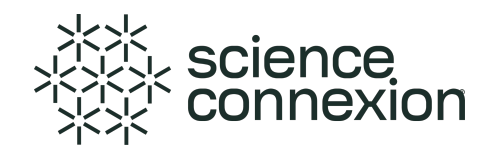

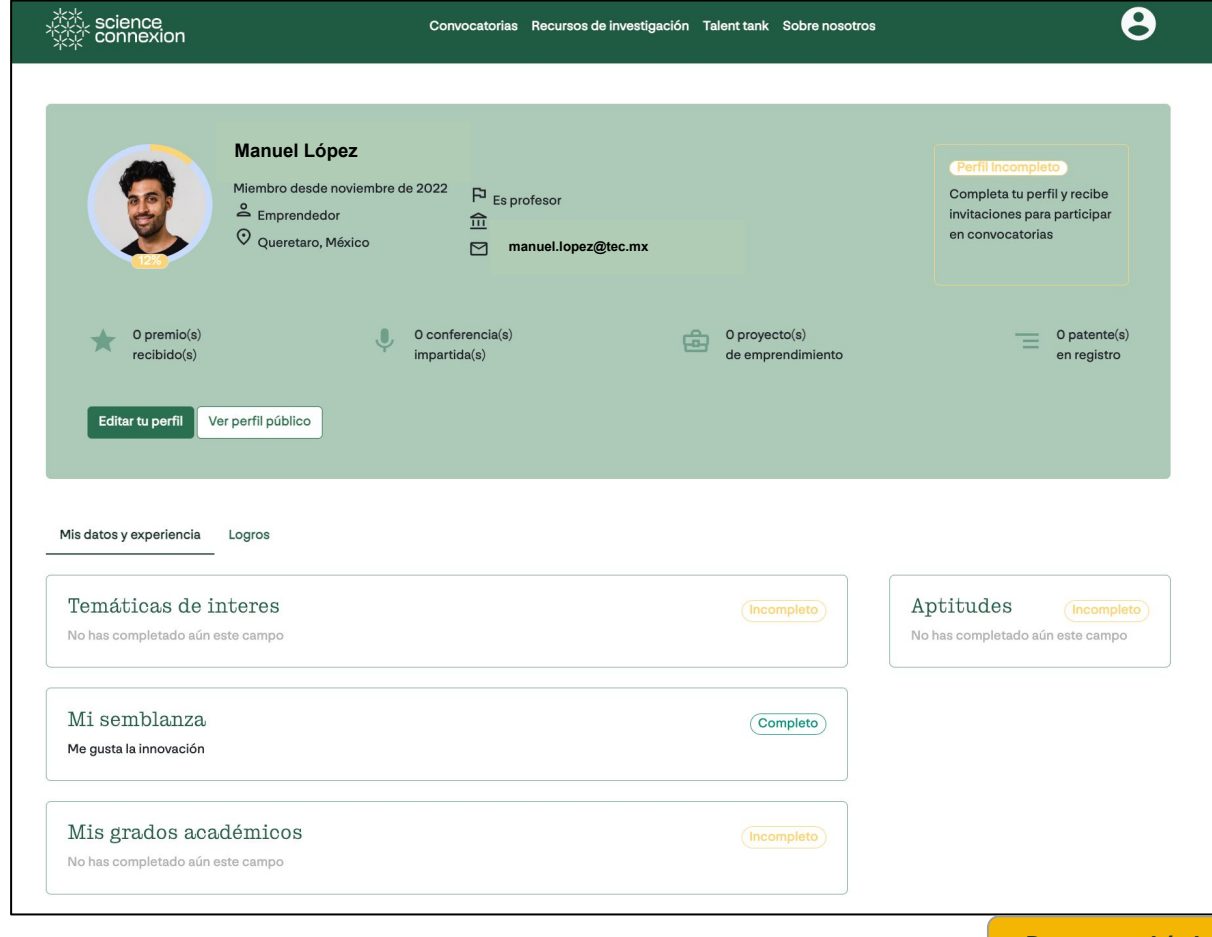

Revisa cómo se ve el perfil y los datos que compartiste en Ver Perfil Público

[Regresar al índice](#page-1-0)

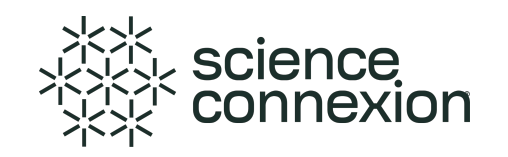

<span id="page-15-0"></span>El solucionador puede conocer las convocatorias disponibles dando click en Convocatorias, en el menú superior de su pantalla.

Convocatorias llevará al Home, a la sección de ¿Qué retos quieres resolver?

Selecciona la convocatoria de interés y da click en "Quiero Participar"

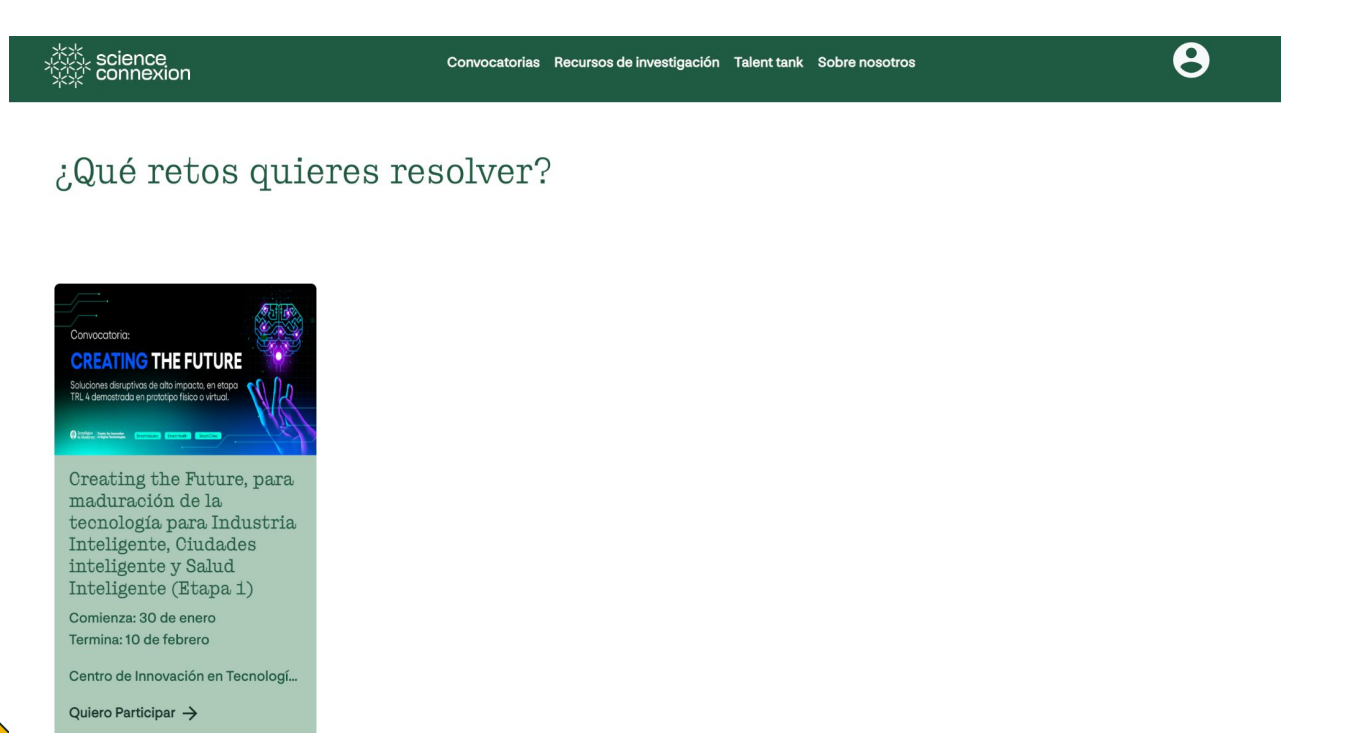

Revisa la información de la convocatoria.

De igual forma, revisa las reglas y anexos ubicados en esta sección.

Si estás listo para participar, acepta los términos y condiciones de la convocatoria y da click en el botón Quiero participar.

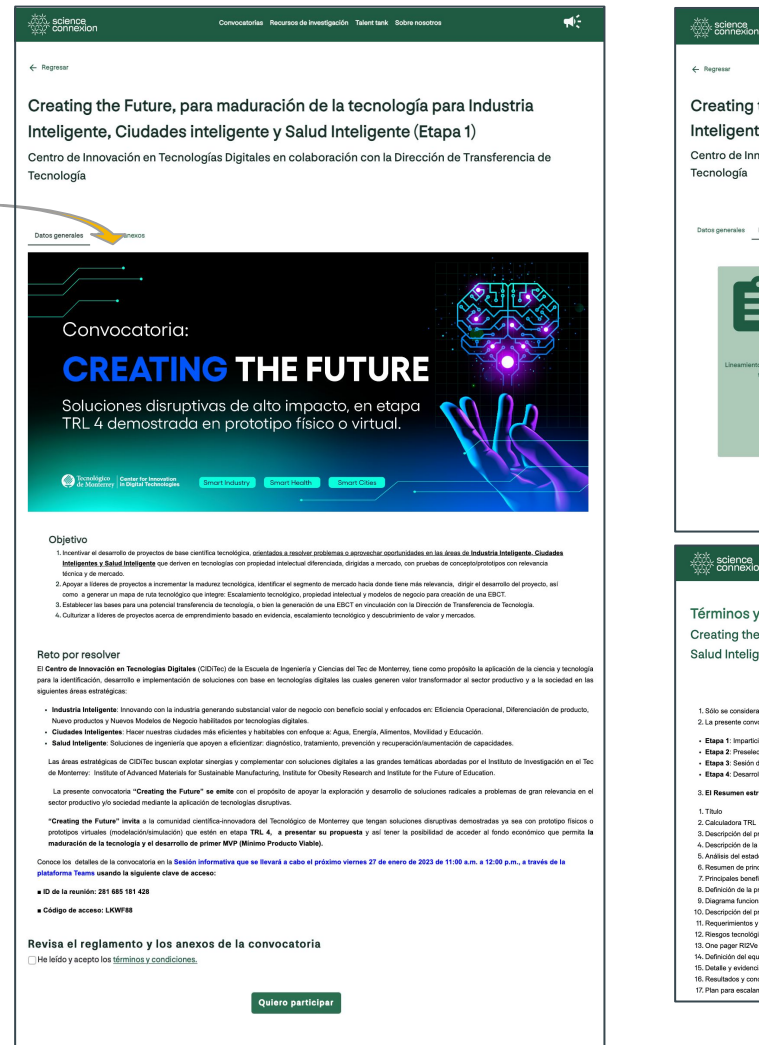

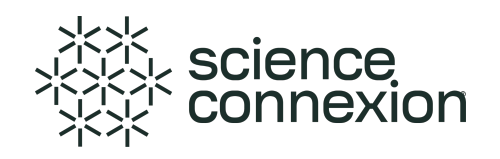

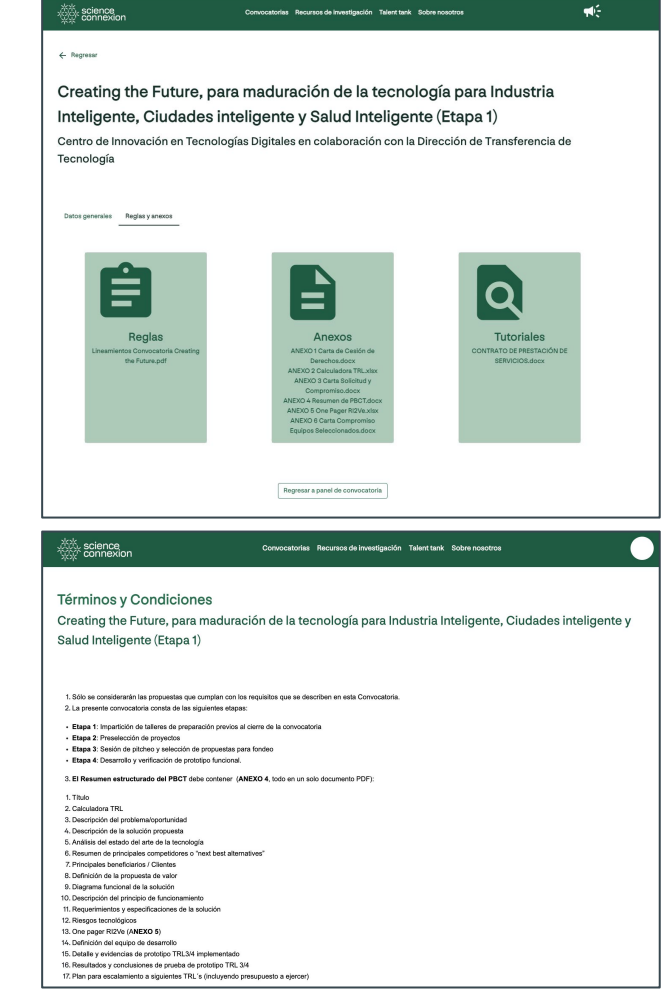

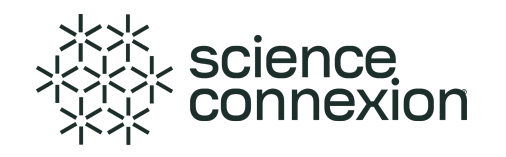

#### **Al momento de inscribirte, recuerda que serás líder del proyecto.**

 $\times$ 

Revisa los siguientes pasos que serán parte de tu rol como líder del equipo.

#### ¡Estás a un paso de participar!

¡Estás a un paso de participar!

¡Estás a un paso de participar!

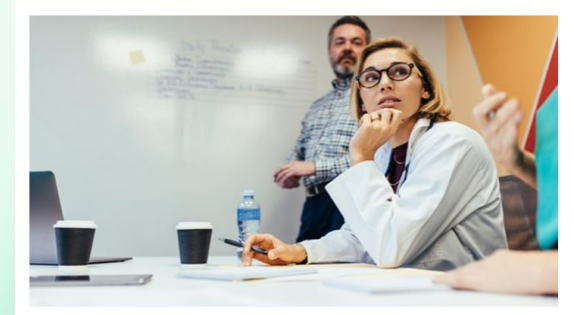

Al aceptar, te convertirás en líder de equipo. Tú como líder serás el único miembro del equipo que podrá invitar a personas para formar parte de tu equipo.

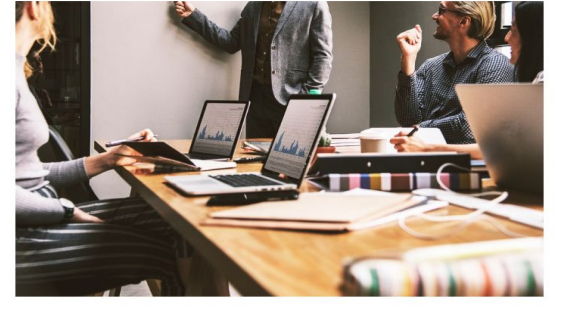

Junto con tu equipo podrán revisar los anexos y tutoriales de esta convocatoria y subir sus evidencias.

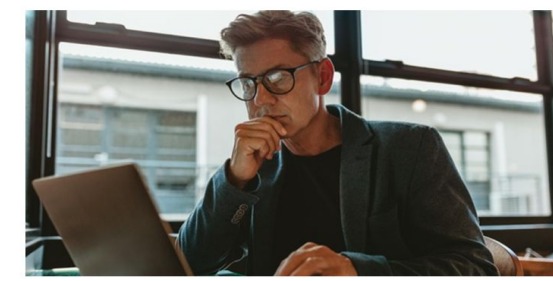

En caso de que alguno de los miembros de tu equipo suba algun documento relacionado con la propuesta del equipo, te enviaremos una notificación por correo electrónico.

¡Estás a un paso de participar!  $\times$ 

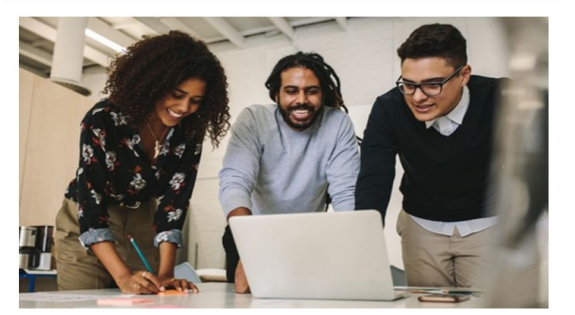

Cuando esté la documentación completa, el líder deberá confirmar el envío de la propuesta de solución para ser considerada en la etapa de evaluación.

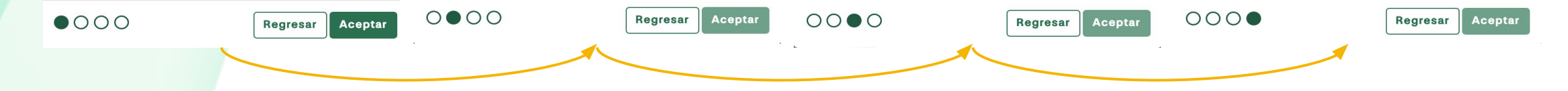

 $\times$ 

 $\times$ 

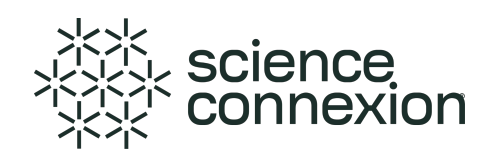

Ahora como líder, puedes llevar a cabo actividades relacionadas a la conformación de equipo y registro de propuesta de solución.

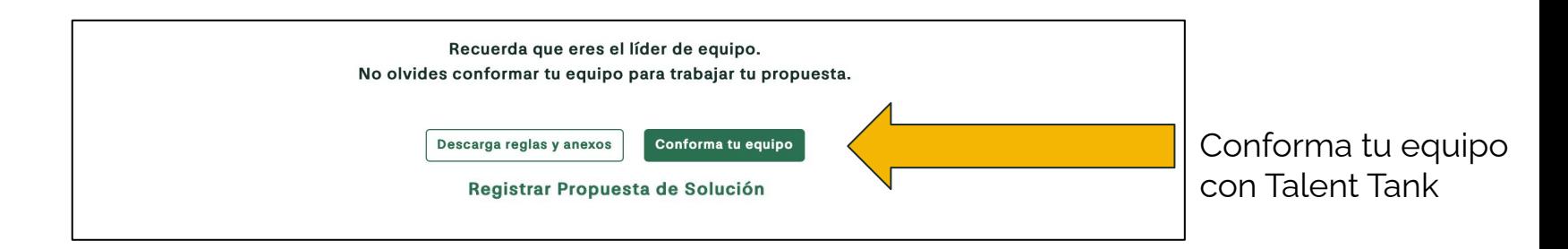

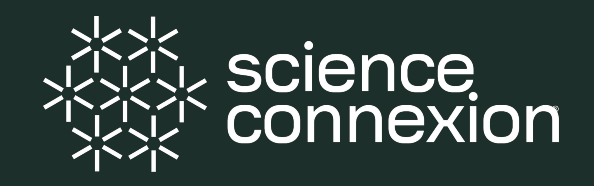

<span id="page-19-0"></span>Para conformar el equipo de trabajo, el líder usa **Talent Tank**, una herramienta que habilita la búsqueda de solucionadores según el talento o experiencia que el proyecto requiera.

Según las necesidades del líder, se puede realizar dos tipos de búsquedas:

a. **Inteligente**, donde los algoritmos de afinidad sugieren perfiles de personas acorde a las necesidades declaradas por el líder de equipo.

b. **Rápida,** donde podrás buscar a los colegas de tu equipo actual haciendo uso de filtros de información, como correo o nombre.

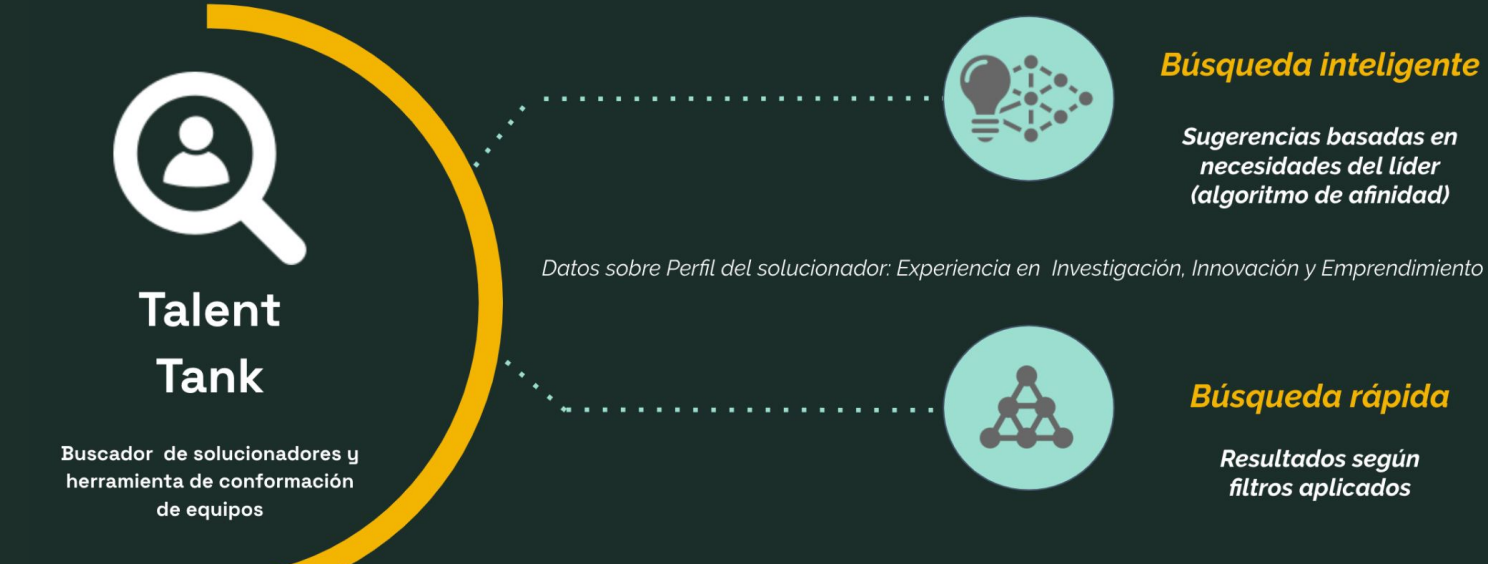

#### **Modalidad Búsqueda inteligente**

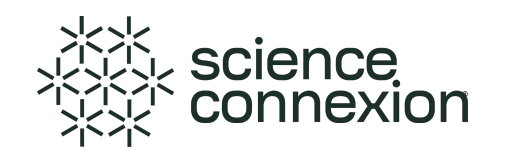

Para ir al **Talent Tank,** da click en el menú superior.

A continuación, el líder describe el perfil o conocimiento que busca para su proyecto y da click en **Buscar.**

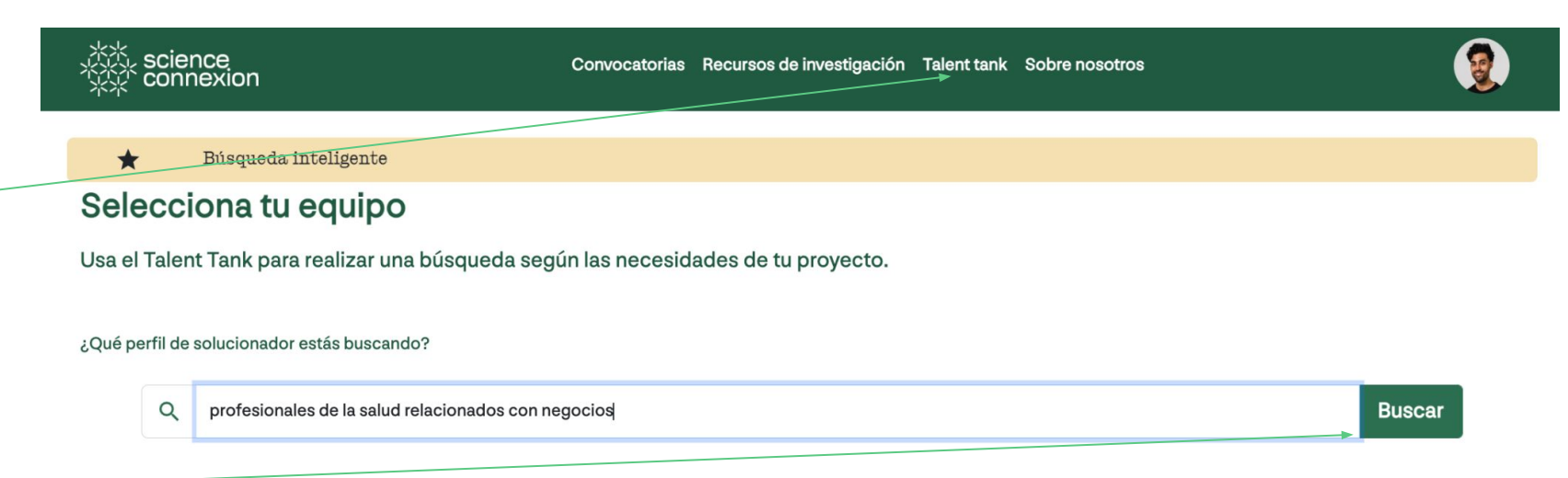

Regresar al panel principal

#### **Modalidad Búsqueda inteligente**

 $\boldsymbol{\Theta}$ *※*<br>☆☆ connexion Convocatorias Recursos de investigación Talent tank Sobre nosotros Búsqueda inteligente  $\star$ Selecciona tu equipo Usa el Talent Tank para realizar una búsqueda según las necesidades de tu proyecto. ¿Qué perfil de solucionador estás buscando? Q Describe el perfil de la persona que buscas Ej. Profesionales de la salud con experiencia en negocios Tenemos 10 sugerencia(s) de emprendedores que trabajan con la O Participante(s) seleccionado(s) obesidad para ti: **Alfonso Pérez de la patricia López Carlos Aguirre Patricia López**  $F$  Match: 61%  $F$  Match: 61% P Match: 58% Ver detaile Ver detaile Ver detaile **Juan Nieto Karla Luengas María Moreno**  $F$  Match: 58% P Match: 58% **F** Match: 58% Ver detaile Ver detaile Ver detaile **Osvaldo Luna Hugo Muñoz Julia Solís**  $H$  Match: 57% P Match: 58% P Match: 57% Ver detaile Ver detaile Ver detaile

> 2 Siguiente Anterior  $\overline{1}$

¿Aún no encuentras a las personas con las que deseas trabajar? Prueba la búsqueda rápida

[Regresar al índice](#page-1-0)

Como resultado, la plataforma muestra solucionadores y su porcentaje de afinidad a la búsqueda realizada.

Para revisar la información de cada solucionador sugerido, se da click en **Ver Detalles.**

Búsqueda rápida

**Invitación para conformación de equipos**

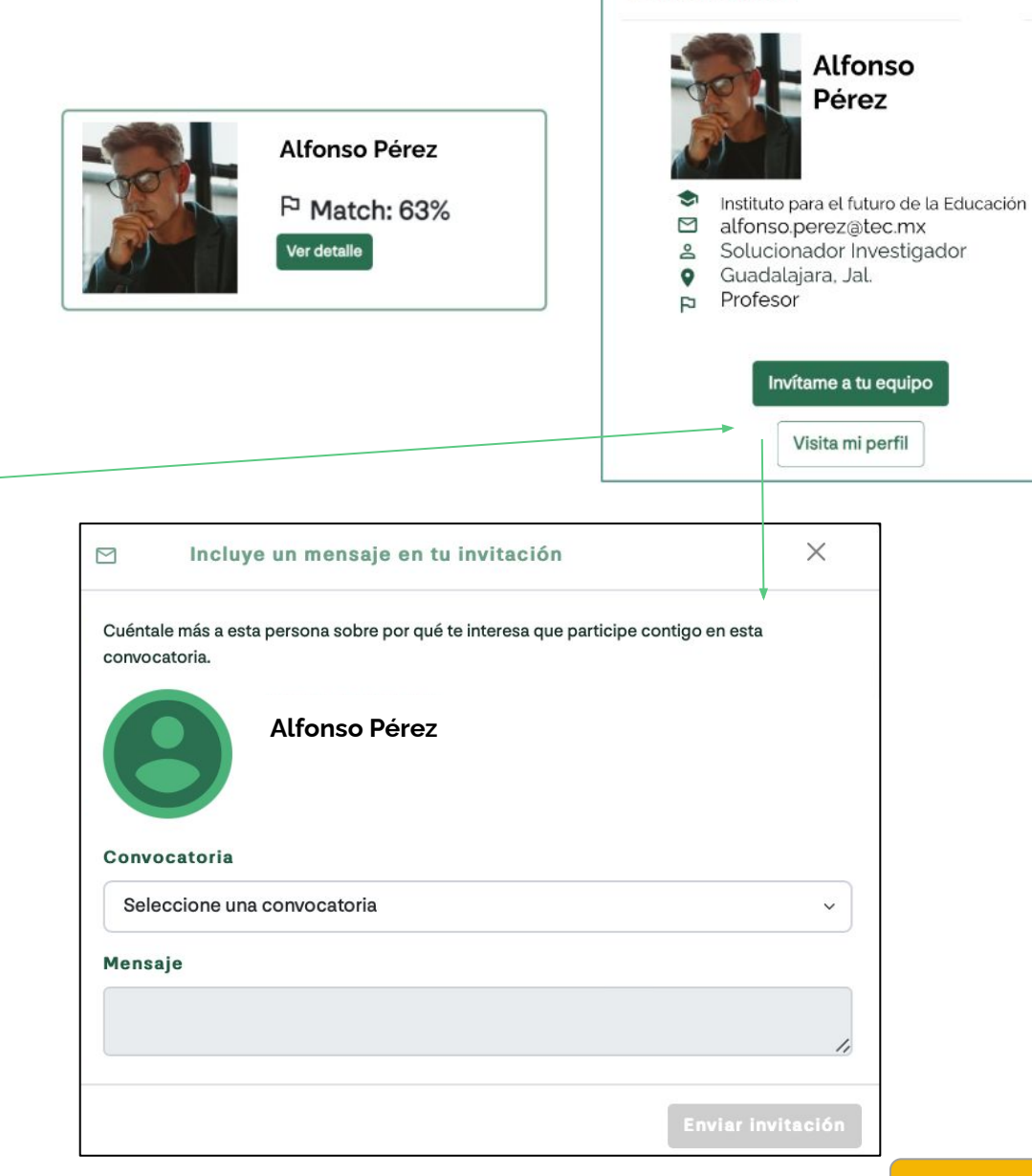

Detalle del perfil

Si el líder está interesado en invitarlo a formar parte del equipo, puede enviarle un mensaje para comentarle por qué le interesa trabajar con él.

#### **2.6 Invitación para conformación de equipos**

El solucionador invitado recibirá un correo con esta invitación, la cual puede aceptar o rechazar.

El líder puede revisar las invitaciones confirmadas, rechazadas y enviadas desde el Panel de Equipo.

#### **Consideraciones importantes:**

**a.** Cualquier solucionador puede hacer búsquedas de solucionadores y usar cualquiera de las modalidades.

**b.** Solo los solucionadores inscritos como líderes pueden realizar invitaciones a equipos de convocatoria.

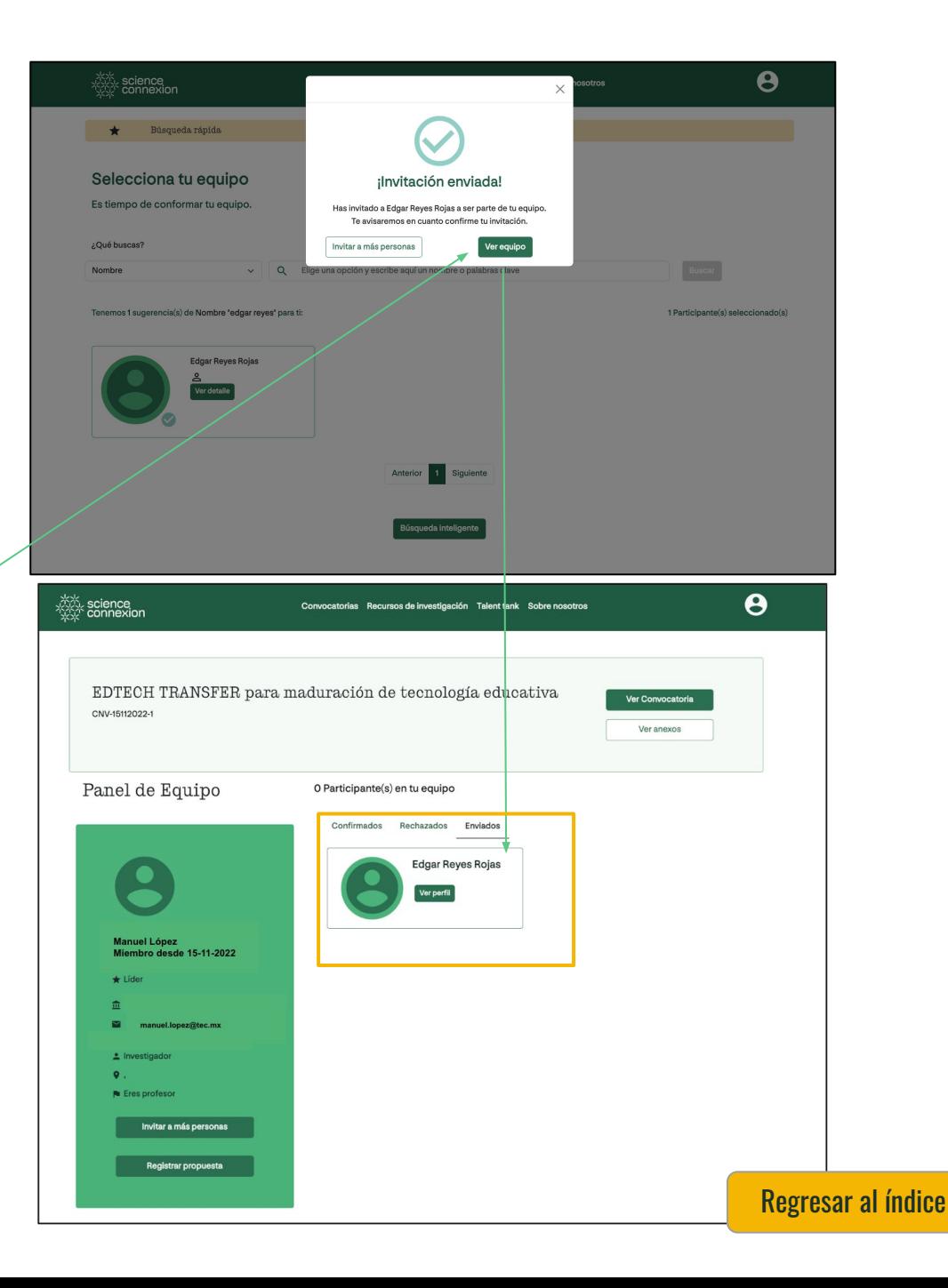

#### **Modalidad Búsqueda Rápida**

Si el líder ya sabe a quién invitar a su equipo, puede usar la búsqueda rápida (se recomienda búsqueda por correo) y buscar a la persona según los filtros aquí mencionados.

De igual forma, aquí elegirá al solucionador y enviará la invitación para que forme parte de su equipo.

**Nota:** para poder visualizar a tus colegas e invitarlos a tu equipo, deberás pedir a tus compañeros que de manera previa, realicen su registro como usuarios en la plataforma

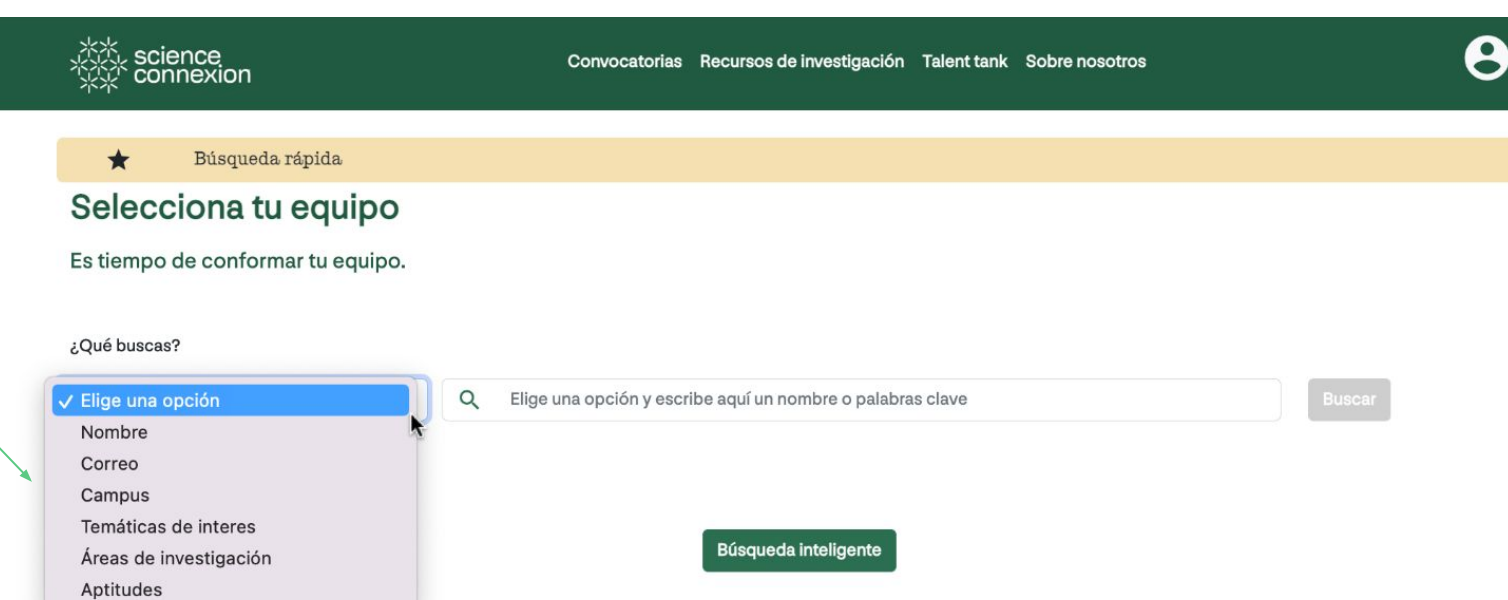

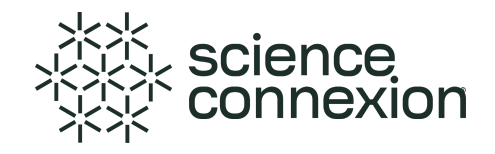

<span id="page-25-0"></span>Para iniciar a trabajar la propuesta de solución, dirígete al Panel Principal y da click en **Ver Equipo**

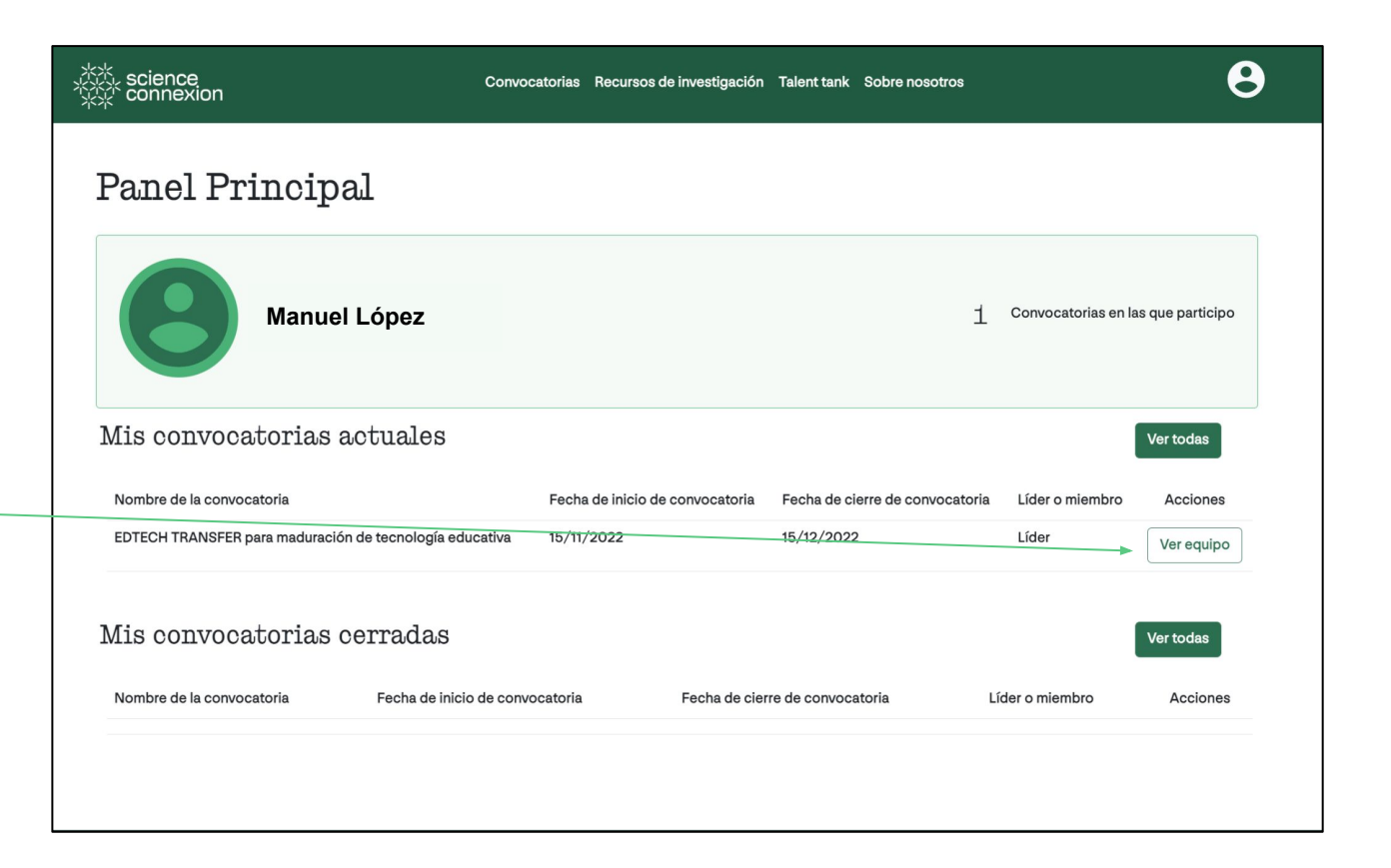

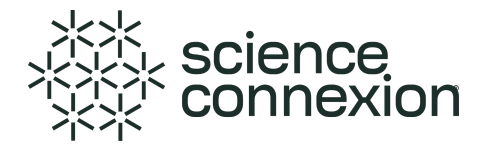

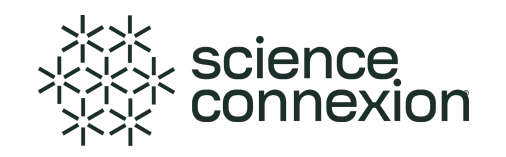

En esta sección, el solucionador puede visualizar los datos sobre su equipo de trabajo y registrar su propuesta de solución. Para ello, da click al botón **Registrar propuesta**

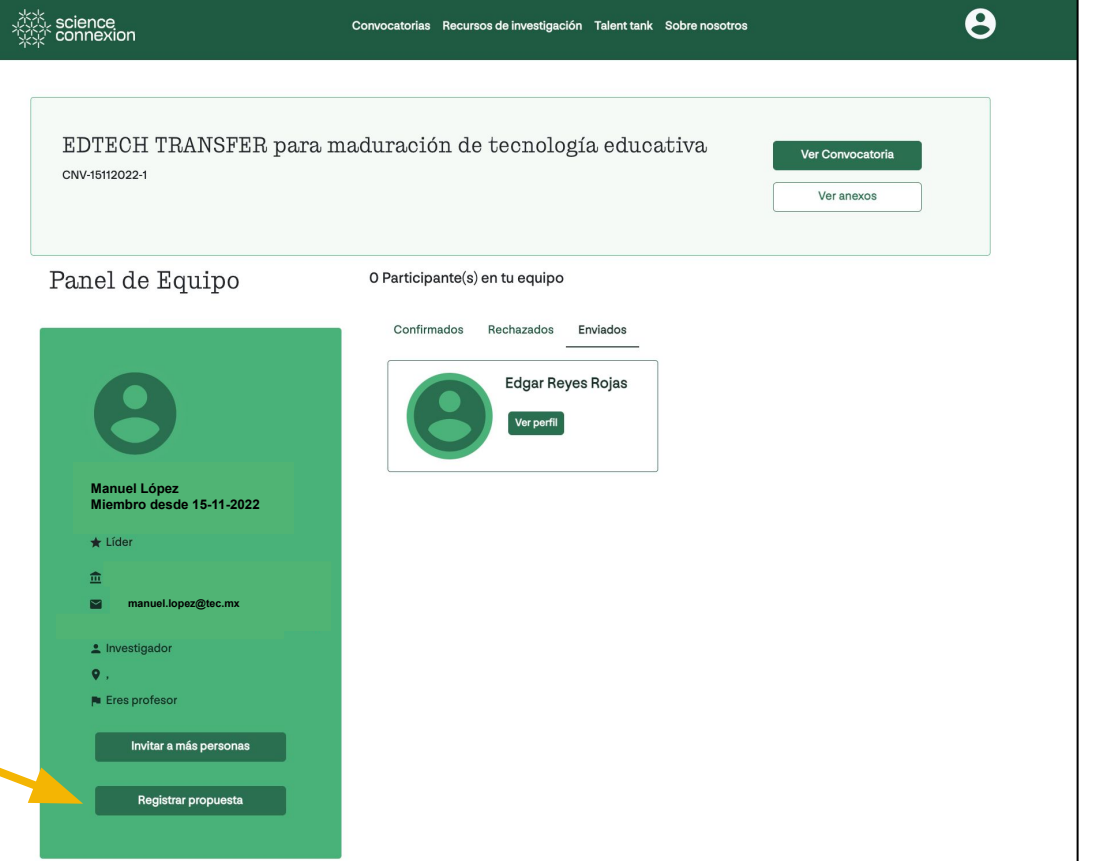

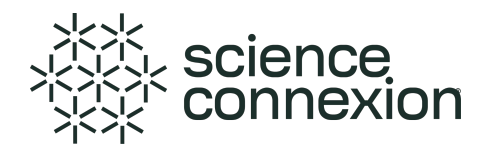

En esta sección, el líder puede registrar los siguientes datos:

- 1. Nombre de la propuesta de solución.
- 2. Nivel de TRL de la solución
- 3. Selecciona archivos para cargar a la plataforma.
- 4. Nombre del documento que se está cargando. \*\*Toma en consideración el nombre de los documentos declarados como obligatorios en la convocatoria para identificarlos fácilmente.

Da click en **Subir Evidencia** para que se registre el documento seleccionado.

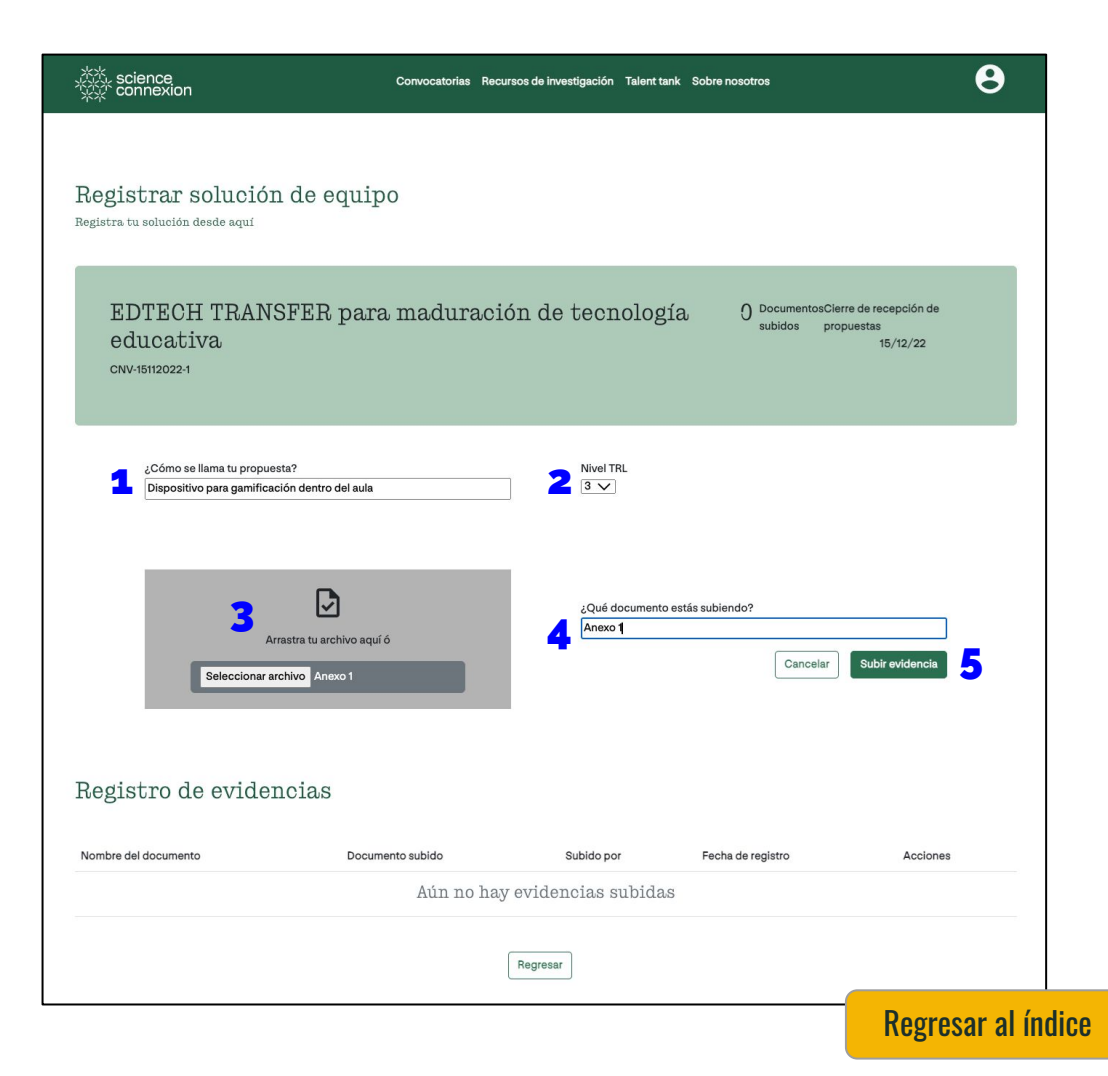

#### **愁心 science**<br>饮泣 connexion

[Regresar al índice](#page-1-0)

## **2.7 ¿Cómo registrar una propuesta de solución?**

Cuando todos los archivos solicitados en la convocatoria estén cargados en la plataforma; **el líder puede enviar la propuesta de solución** para que sea considerada en la etapa de evaluación.

Para ello, el líder debe dar click al botón **Enviar Propuesta de solución** y confirmar el envío.

#### **Consideraciones importantes:**

**a.** Todos los integrantes del equipo pueden cargar archivos en la plataforma. **b. Solo el líder puede eliminar** archivos que se han cargado en la plataforma. **c.** Finalmente, **solo el líder puede hacer el envío de la propuesta** de solución.

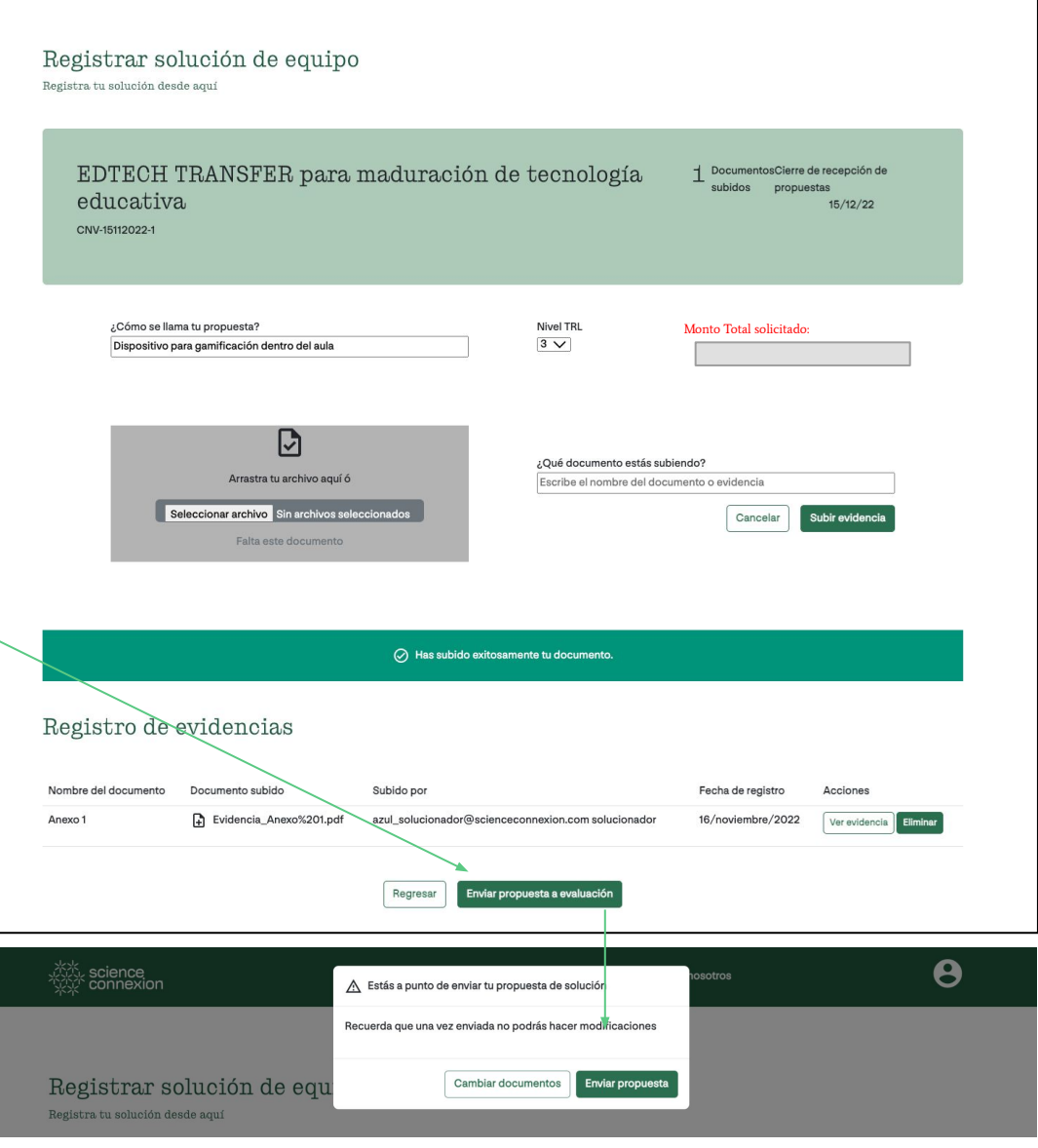

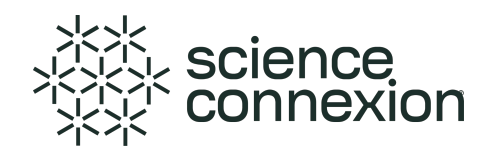

Una vez enviada, podrás ver la confirmación de envío en esta pantalla.

De esta forma, toda la documentación de la propuesta de solución ha sido recibida y enviada a los responsables de la convocatoria para ser considerada en la etapa de evaluación.

#### **Consideraciones importantes:**

**a. Solo las propuestas enviadas por los líderes de equipo son consideradas para evaluación.** 

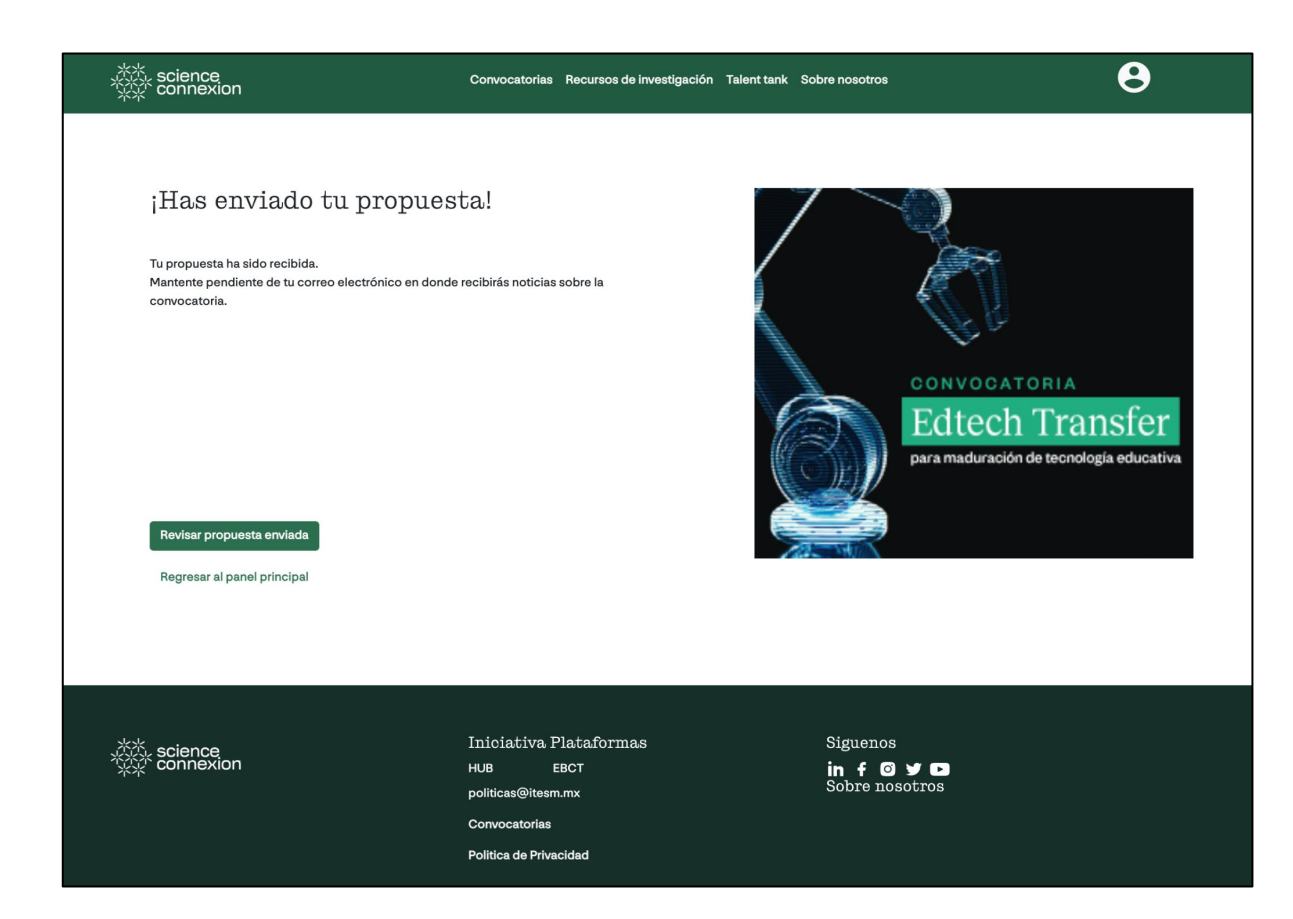

#### <span id="page-30-0"></span>**2.8 ¿Cómo usar los recursos de investigación?**

Como solucionador, puedes revisar el listado de sitios y documentos disponibles para facilitar los proyectos de investigación.

Esta sección puedes encontrarla en el menú superior .

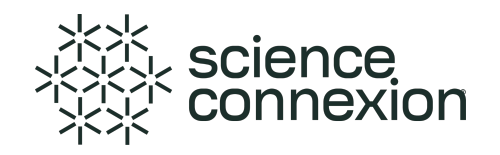

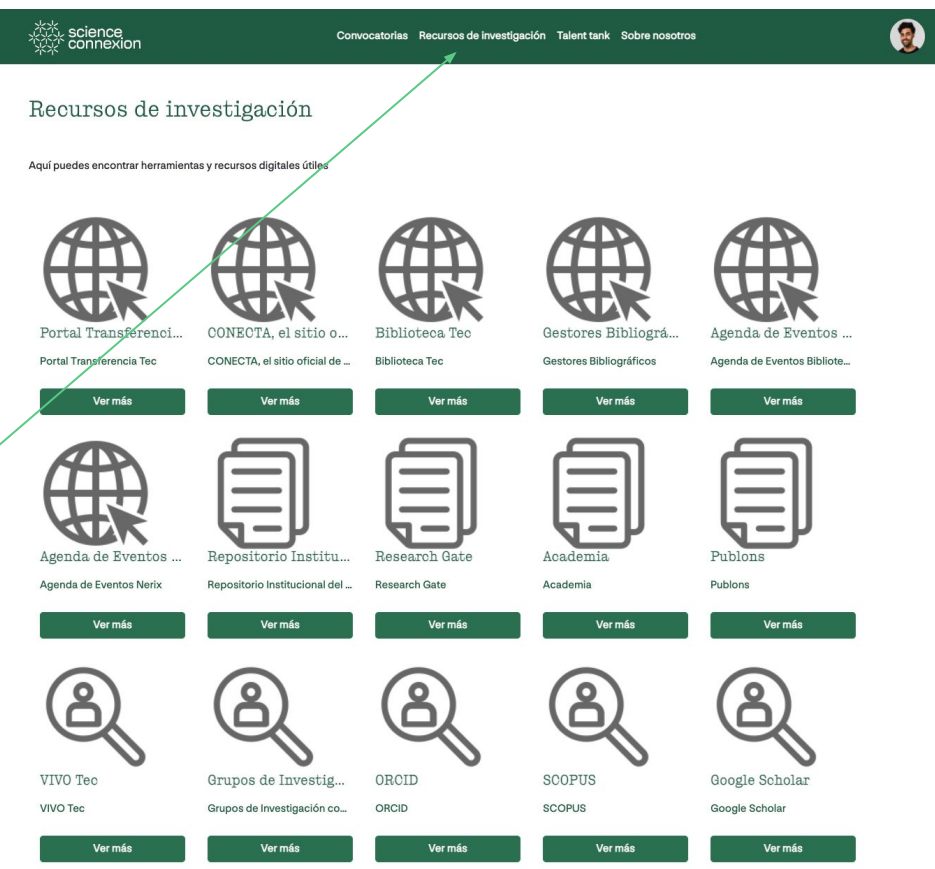

#### <span id="page-31-0"></span>**Preguntas Frecuentes**

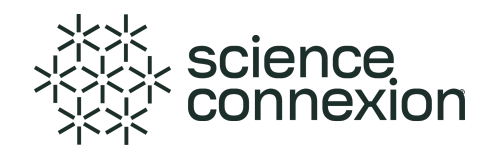

#### **1. Si el solucionador quiere participar y formar parte de un equipo pero no es líder ¿Cómo se inscribe a la convocatoria?**

Debes seguir estos sencillos pasos: **a.** Solicita que la persona que es líder de su equipo, que se inscriba a la convocatoria.

**b. Una vez inscrito,** Pide busque el nombre de sus integrantes de equipo usando el **Talent Tank Búsqueda Rápida,** para enviar la invitación para participar en su equipo. (Se recomienda usar la búsqueda por medio de correo institucional)

#### **2. ¿Puedo usar Talent Tank aún si no estoy inscrito a una convocatoria?**

Sí, Talent Tank es un buscador de solucionadores disponible para cualquier usuario dentro de la plataforma, estén o no inscritos a una convocatoria.

La función de **envío de invitaciones** para participar en un equipo se habilita solo para los solucionadores líderes inscritos en una convocatoria.

Sin embargo, si te interesa hablar con algún colega que encontraste en Talent Tank, puedes revisar su correo electrónico registrado y enviarle un mensaje desde tu cuenta de correo.

#### <span id="page-32-0"></span>**3. Pasos para cambio de contraseña**

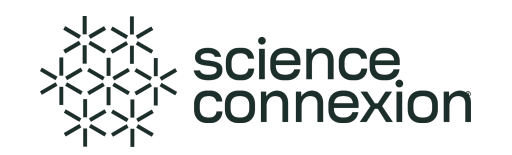

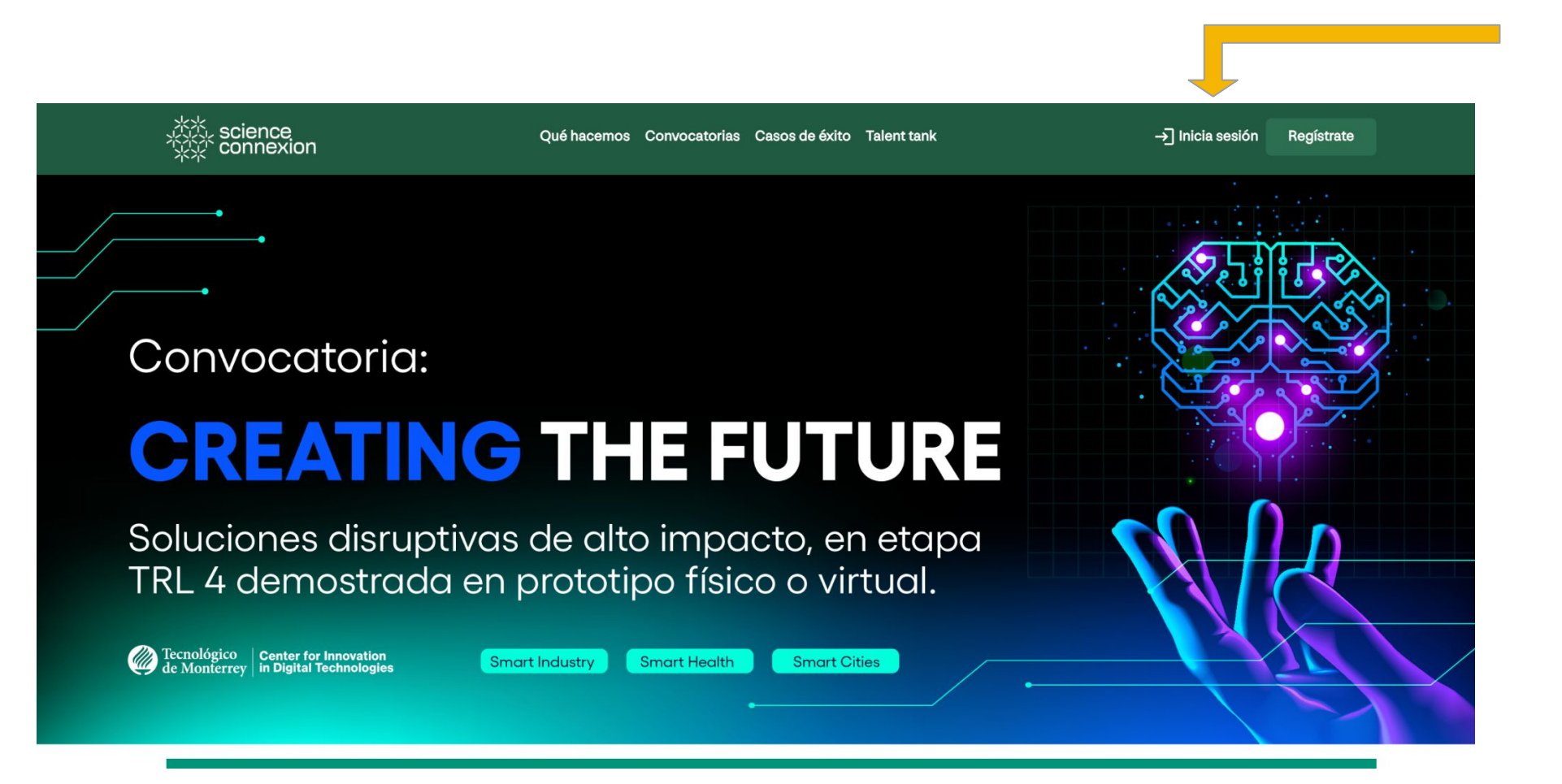

1. Da click en **Inicia sesión**

# **Pasos para cambio de contraseña**

## **Sigue el siguiente proceso**

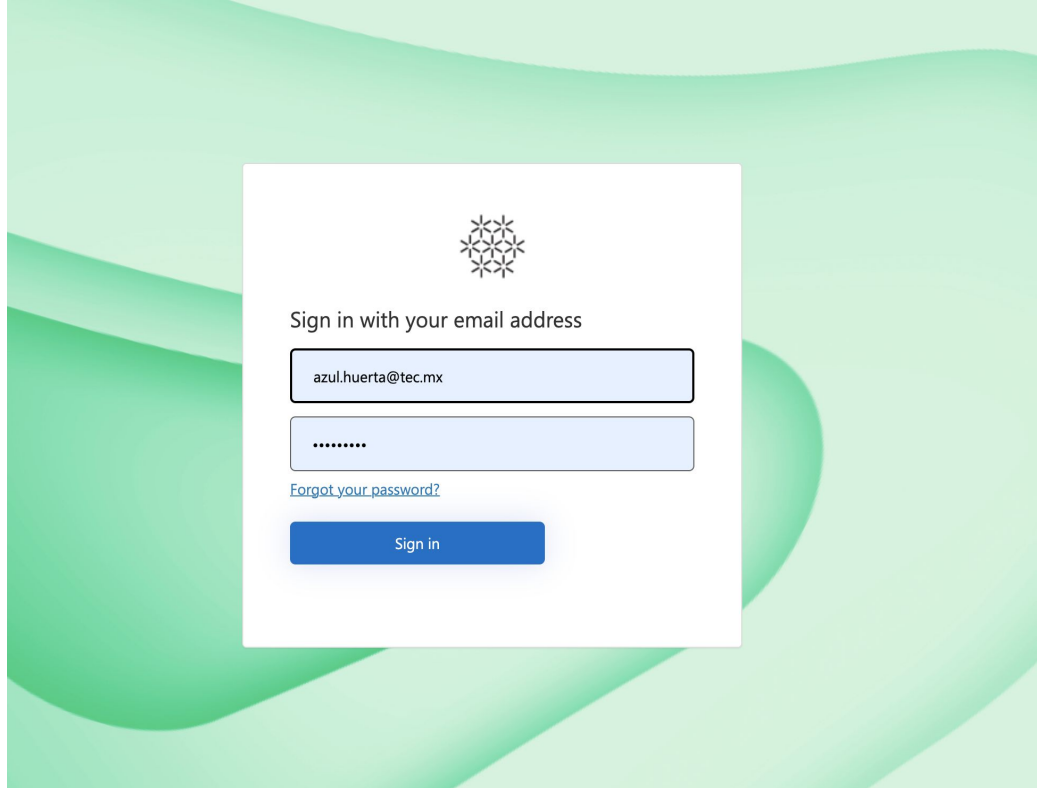

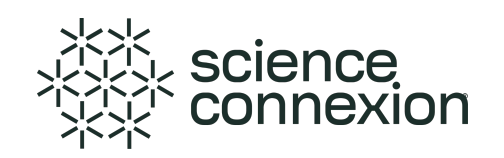

#### 1 Da click a "Forgot your password?" 2 Escribe la cuenta de correo institucional

#### (solo esta cuenta de mail es la autorizada en la plataforma).

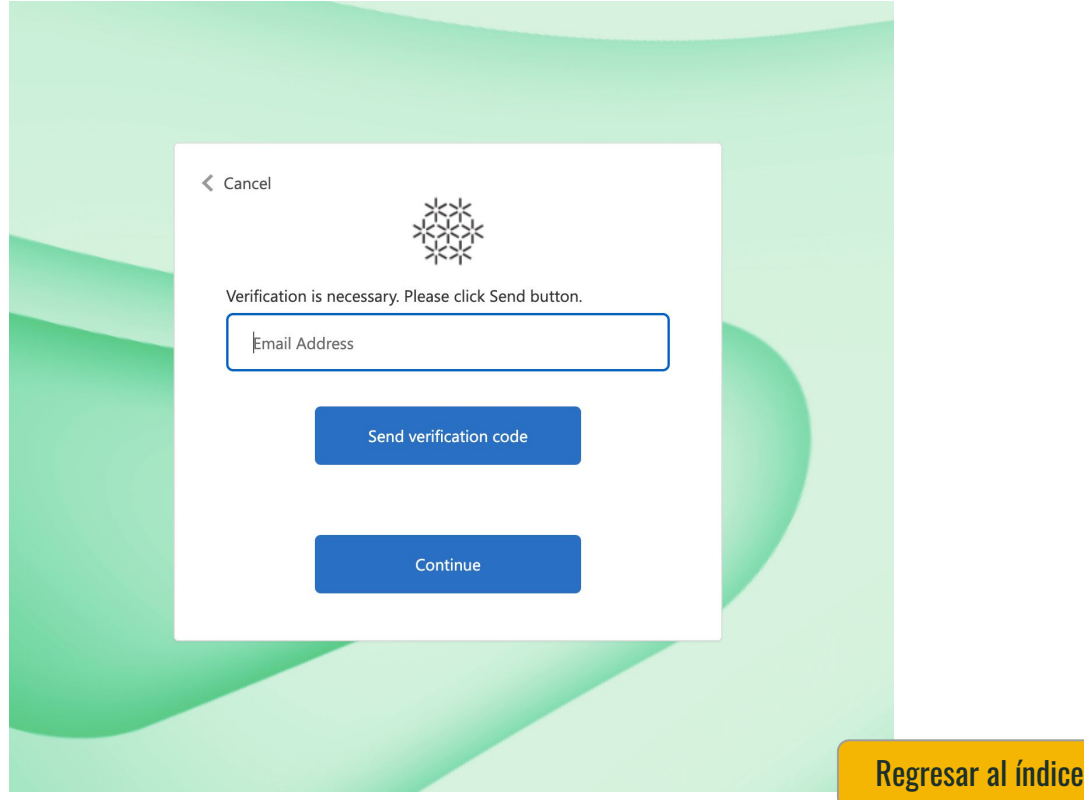

# **Pasos para cambio de contraseña**

# **Sigue el siguiente proceso**

3 Recibirás un mail con un código de verificación, el cual deberás ingresar aquí, y da click en "verify code".

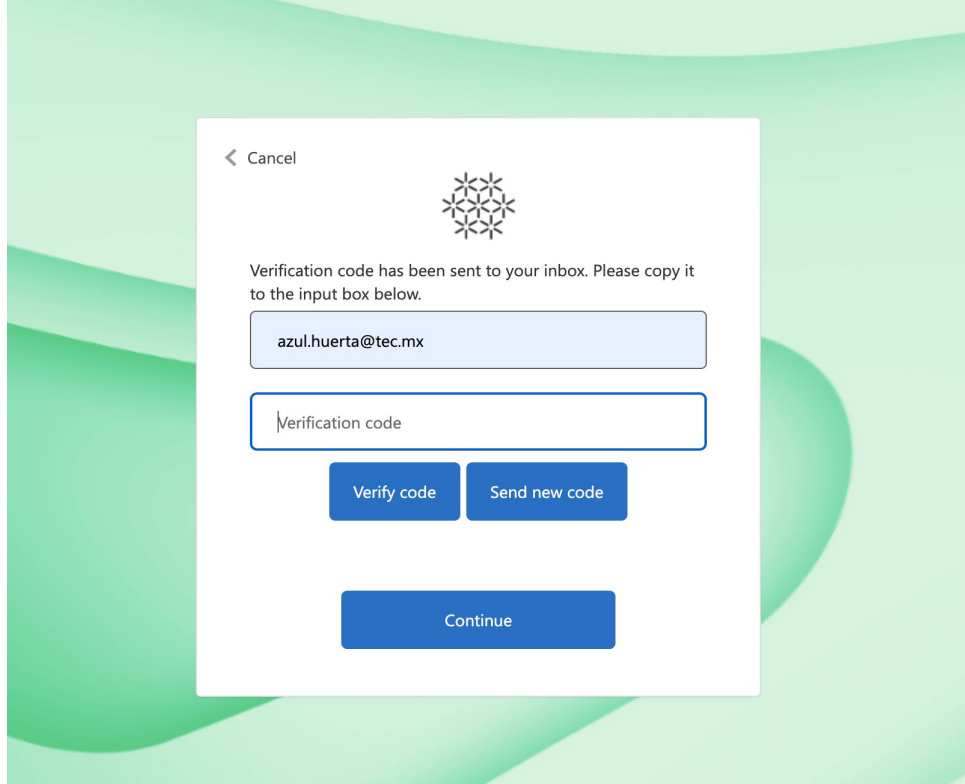

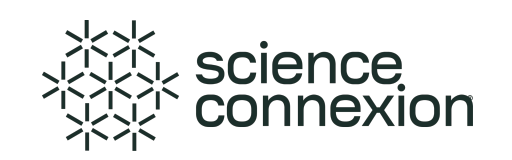

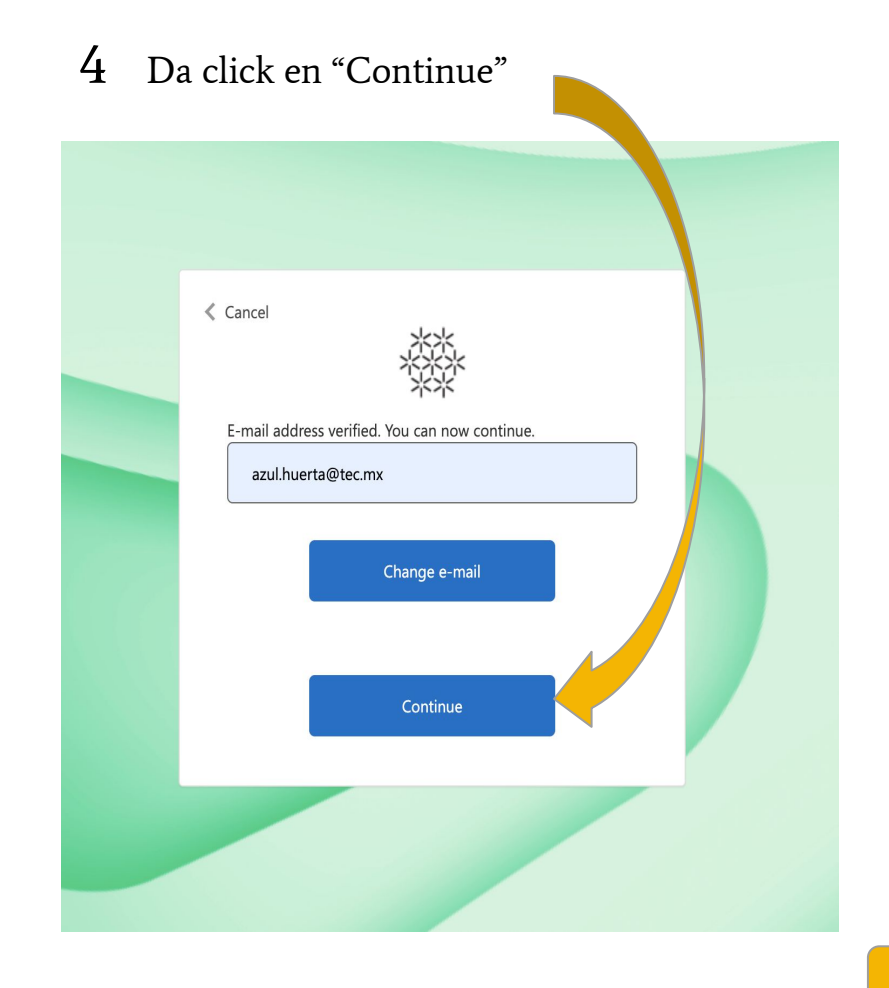

[Regresar al índice](#page-1-0)

#### **Sigue el siguiente proceso**

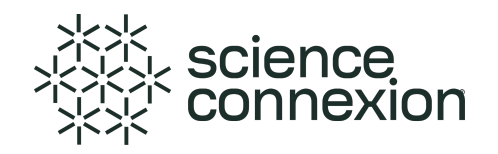

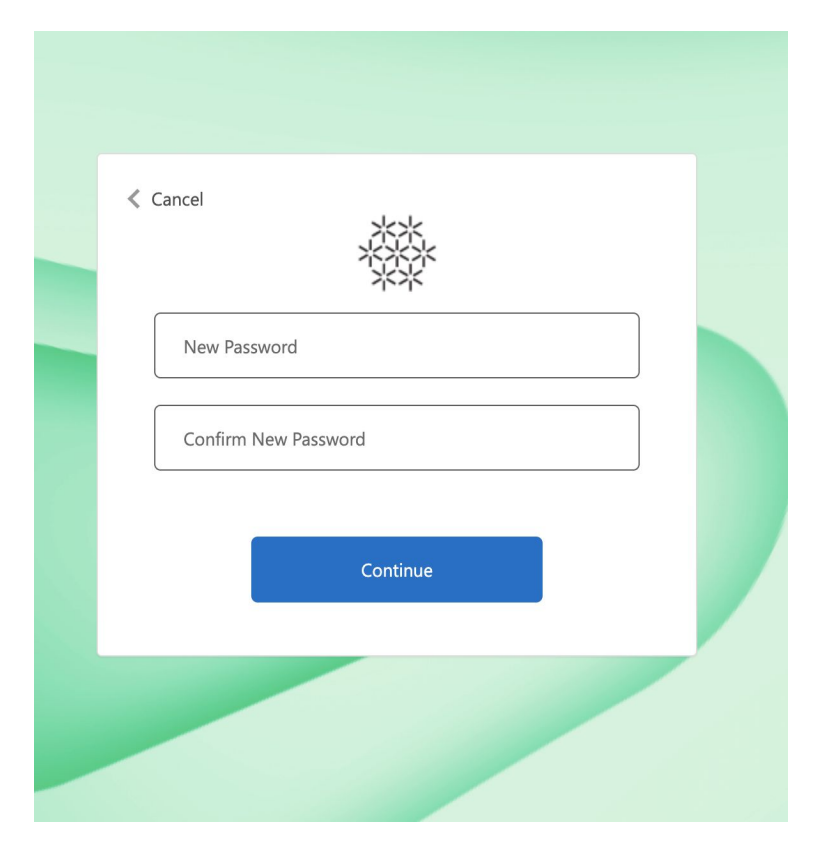

#### 5 Escribe tu nueva contraseña y confírmala 6 Finalmente, regresa al Home para ingresar a tu cuenta con tu nueva contraseña.

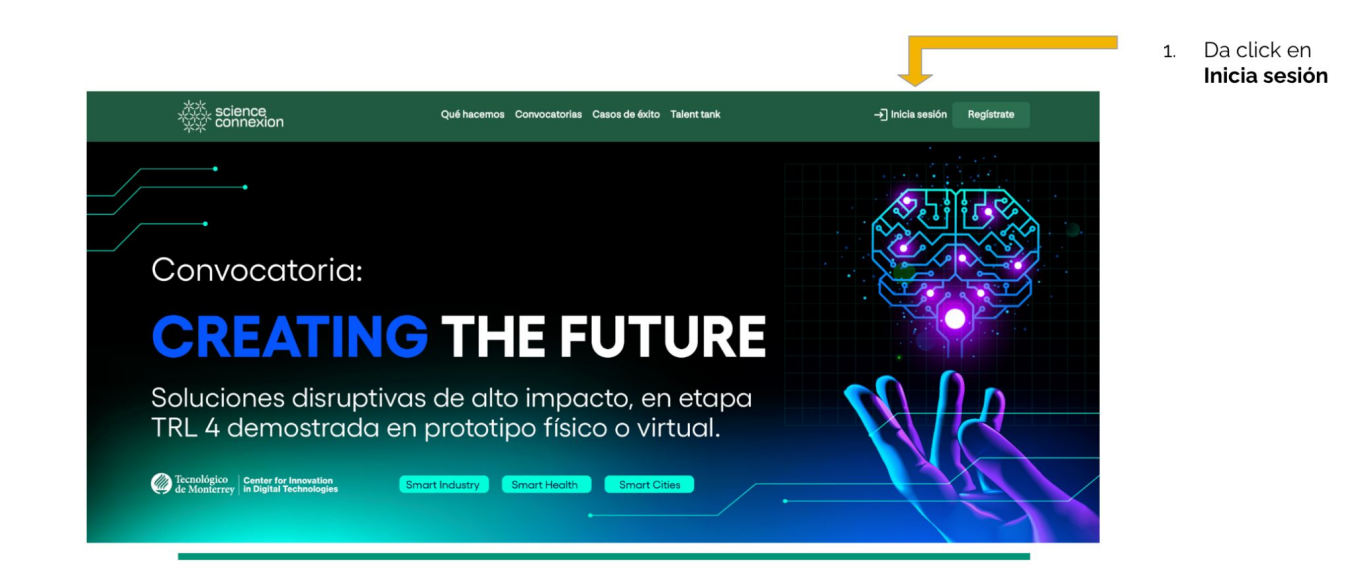

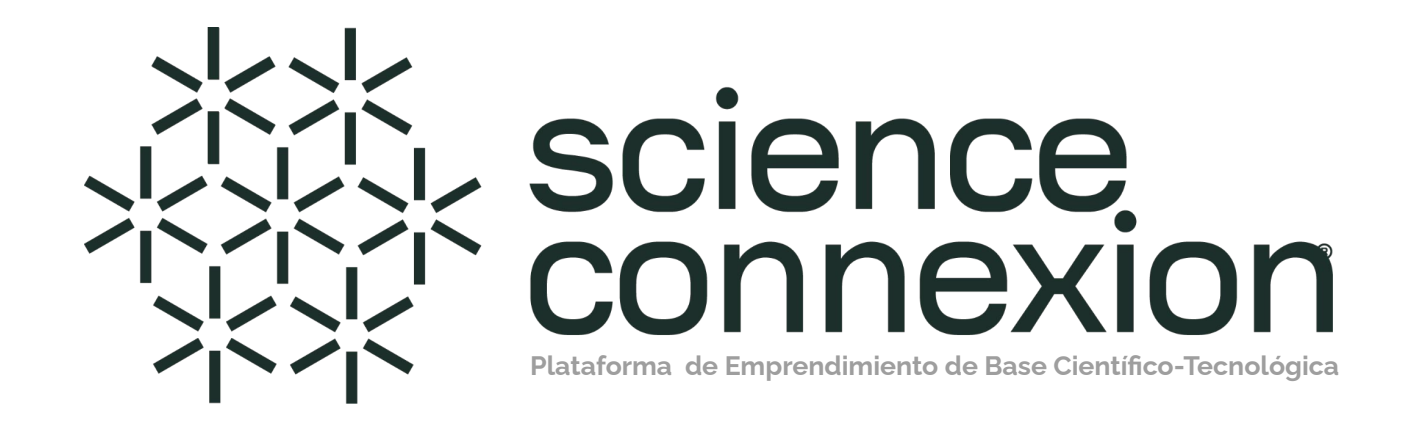

**Cualquier duda o solicitud de apoyo sobre el uso de la plataforma, favor de enviar un correo a [contacto@scienceconnexion.com](mailto:contacto@scienceconnexion.com)**